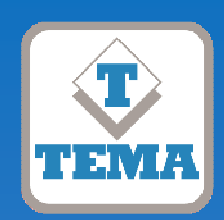

**TEMA TELECOMUNICAZIONI "IP COMMUNICATION AND SECURITY COMPANY" WWW.TEMATLC.IT** 

# **AD611-AD612**

**Amplificatori Audio VoIP SIP Multifunzione 10W PoE – 40W con alimentatore esterno** 

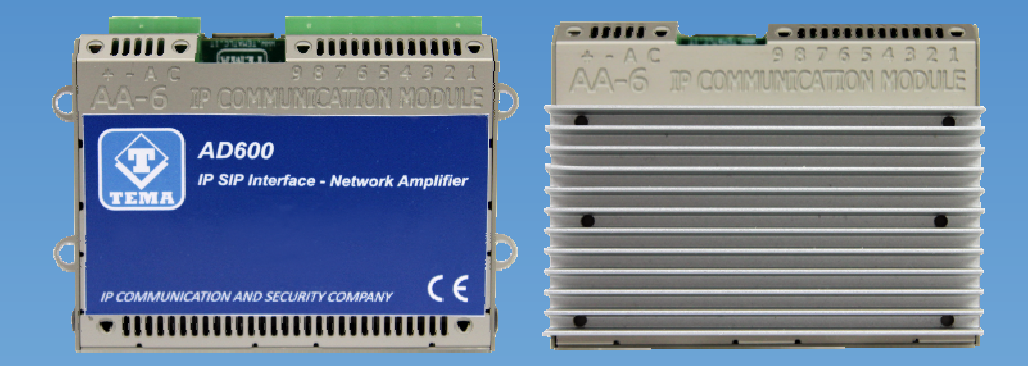

## **Serie Audio Over IP Network SinComStag**

**Prodotti per Comunicazione e Sonorizzazione in rete LAN integrati nel mondo VoIP SIP. Annunci a zone, Ripetizione suoneria notte, Chiamata generale in Multicast, Diffusione Musicale in background, Chiamata standard SIP o Chiamata di Emergenza, Memoria SD con file messaggi preregistrati, Relè per azionamenti via LAN.** 

## MANUALE DI PRODOTTO

Versione HW 1.0 - Versione SW 1.10

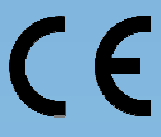

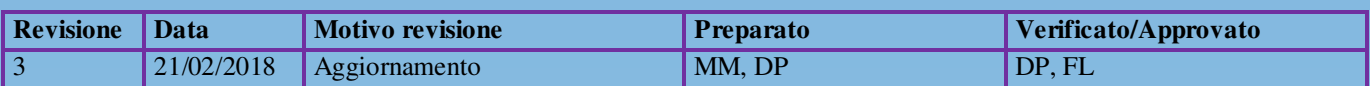

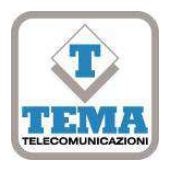

## **DICHIARAZIONE DI CONFORMITÀ CE**

**DECLARATION OF CONFORMITY CE** 

We, **TEMA TELECOMUNICAZIONI SRL Via C. Girardengo, 1/4 - 20161 MILANO** 

**declare under our sole responsibility that the product:** 

Product name **IP SIP VoIP PoE Network Amplifier** 

Trade name **TEMA TELECOMUNICAZIONI Srl** 

Type or model **AD611, AD612** 

and accessories

**to which this declaration relates is in conformity with the essential requirements and other relevant requirements of the R&TTE Directive ( 1999/5/EC, 2006/95/EC, 2004/108/EC ).** 

**The product is in conformity with the followings standards and/or other normative documents:** 

HEALT & SAFETY EN 60950-1:2006 +A11:2009 +A1:2010 +A12:2011

EMC EN 55022:2010, EN 55024:2010, EN 61000-3-2:2006 EN 61000-3-3 :2008

Ī

MILANO, 20 January 2017 **TEMA TELECOMUNICAZIONI SRL** D. Pontillo

#### **I. INFORMAZIONI IMPORTANTI PER IL CORRETTO SMALTIMENTO/RICICLAGGIO DI QUESTA APPARECCHIATURA**

Il simbolo sotto indicato, riportato sull'apparecchiatura elettronica e/o sulla sua confezione, indica che questa apparecchiatura elettronica non potrà essere smaltita come un rifiuto qualunque ma dovrà essere oggetto di raccolta separata. I rifiuti di apparecchiature elettriche ed elettroniche devono essere sottoposti ad uno specifico trattamento, indispensabile per evitare la dispersione degli inquinanti contenuti all'interno delle apparecchiature stesse, a tutela dell'ambiente e della salute umana. Inoltre sarà possibile riutilizzare / riciclare parte dei materiali di cui i rifiuti di apparecchiature elettriche ed elettroniche sono composti, riducendo in tal modo l'utilizzo di risorse naturali nonché la quantità di rifiuti da smaltire. E' Sua responsabilità, come utilizzatore di questa apparecchiatura elettronica, provvedere al conferimento della stessa al centro di raccolta rifiuti di apparecchiature elettriche ed elettroniche predisposto dal Suo Comune. Per maggiori informazioni sul centro di raccolta a Lei più vicino, La invitiamo a contattare i competenti uffici del Suo Comune. Nota: le informazioni sopra riportate sono redatte in conformità alla Direttiva 2002/96/CE ed al D.Lgs. 25/7/2005, n.151, che prevedono l'obbligatorietà di un sistema di raccolta differenziata nonché particolari modalità di trattamento e smaltimento dei rifiuti di apparecchiature elettriche ed elettroniche (RAEE).

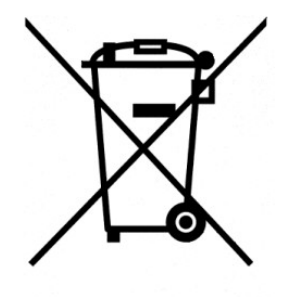

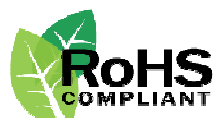

#### *TEMA TELECOMUNICAZIONI è un'azienda certificata*

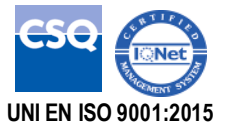

### **AVVERTENZE**

- 1. Si raccomanda di leggere attentamente tutto il presente manuale prima di procedere alla messa in servizio dell'apparecchio.
- 2. L'installazione e la messa in servizio dell'apparecchio può essere eseguita solo da personale tecnico specializzato.
- 3. L'apparecchio è costruito e collaudato con precisione. In ogni caso, il prodotto non è raccomandato per utilizzi dove un errore delle operazioni può causare danni alle cose e/o danni alle persone.
- 4. E' espressamente sconsigliato ogni intervento all'interno dell'apparecchio che deve essere effettuato solo da Tema Telecomunicazioni, la rimozione delle chiusure oltre a far decadere i termini di garanzia rende accessibili parti interne con rischio di scosse elettriche.
- 5. Tema Telecomunicazioni declina ogni responsabilità per danni a cose e/o persone derivanti dall'uso non corretto dell'apparecchio o da procedure non rispondenti a quanto riportato sul presente manuale. Tema Telecomunicazioni si riserva il diritto di apportare modifiche alle caratteristiche tecniche e funzionali in qualsiasi momento e senza alcun preavviso.
- 6. Gli apparecchi alimentati via PoE (Power over Ethernet) devono essere collegati esclusivamente con cavi provenienti dalla rete interna dell'azienda (all'interno dell'edificio), non sono permessi collegamenti di cavi LAN provenienti dall'esterno dell'edificio.
- 7. Usare per questo apparecchio solo ed esclusivamente parti di ricambio e materiali di consumo originali forniti da Tema Telecomunicazioni. La società non risponde di danni provocati dall'utilizzo di materiali non forniti dalla stessa.
- 8. Non esporre l'apparecchio ai raggi solari, proteggere da fonti di calore, polvere, umidità e agenti chimici.
- 9. Tema Telecomunicazioni si riserva il diritto di variare le caratteristiche del prodotto a scopo migliorativo senza obbligo di preavviso. Verificare sul sito web WWW.TEMATLC.IT eventuali aggiornamenti delle ultime versioni del firmware, dei manuali e della documentazione tecnico commerciale.
- 10. Il presente documento è di proprietà di Tema Telecomunicazioni, ne è vietata la duplicazione e riproduzione, anche parziale, nonché la memorizzazione su qualunque tipo di supporto senza la autorizzazione scritta da parte di Tema Telecomunicazioni.

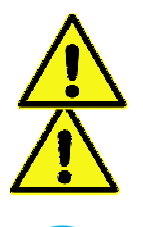

Questo simbolo nelle descrizioni indica una avvertenza generale o un pericolo di danni all'apparecchiatura o alle persone.

Questo simbolo nelle descrizioni indica una informazione utile o un suggerimento per l'ottimizzazione delle funzionalità dell'apparecchio

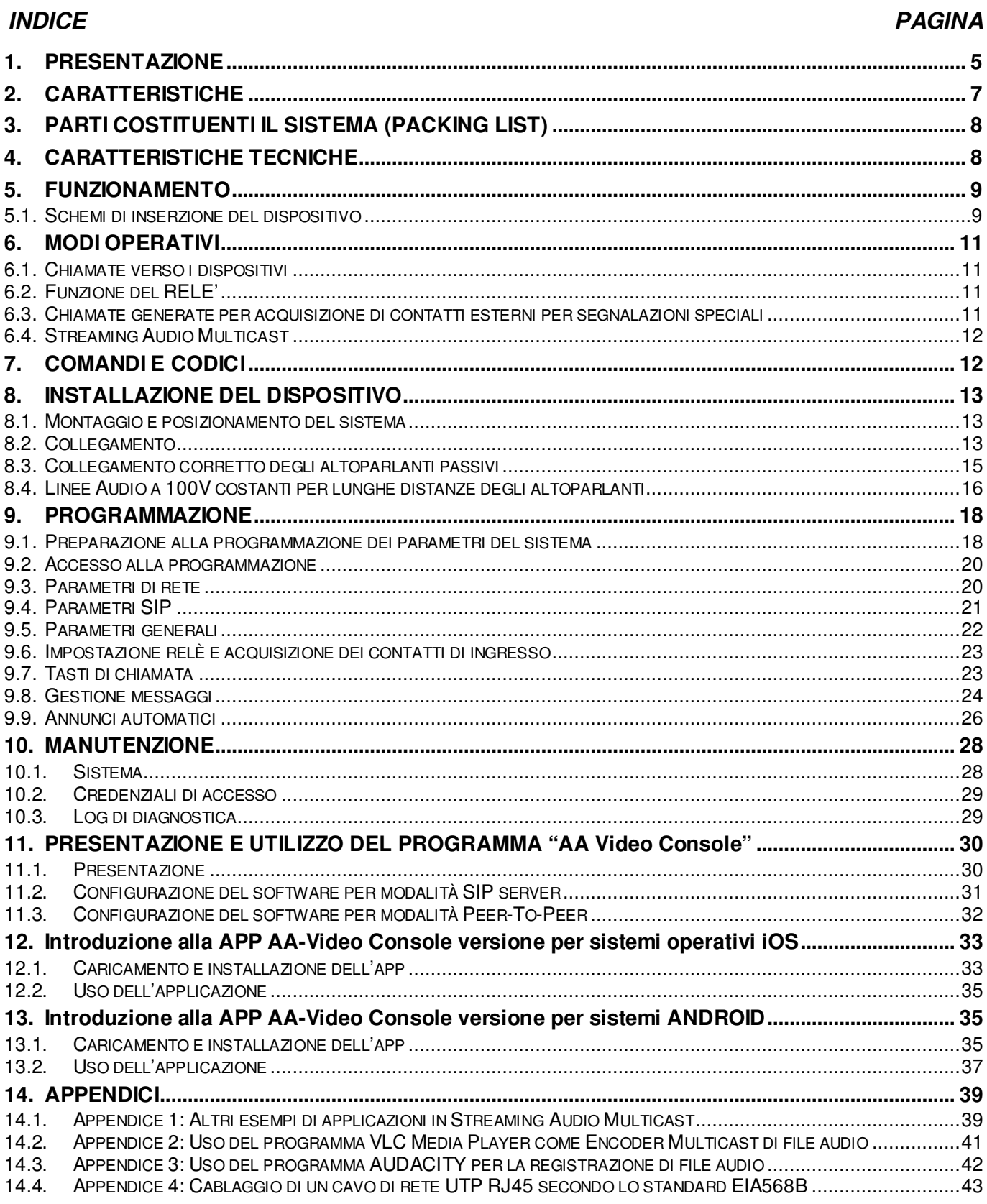

#### **1. PRESENTAZIONE**

AD611-AD612 consentono di realizzare sistemi di amplificazione audio di diffusione sonora PA in una rete LAN standard integrandosi perfettamente con il centralino IP-PBX SIP allo scopo di poter diffondere messaggi di avviso da ogni telefono della rete interna e di qualunque tecnologia: telefoni analogici, Sip, Smartphone e Softphone.

L'accesso può essere autorizzato da Password con codice da digitare prima di iniziare l'annuncio. Un relè interno si attiva per tutta la durata dell'annuncio per segnalare l'evento ad eventuali dispositivi ausiliari collegabili a valle.

La programmazione dei sistemi avviene da remoto via LAN grazie al Web server integrato nel dispositivo.

L'allestimento dei due modelli AD611, AD612 è in funzione della potenza di uscita dei moduli.

AD611 incorpora un efficiente amplificatore in classe-D da 10W (2x5W) mentre AD612 da 40W (2x20W). Sia AD611 che AD612 non possiedono l'uscita audio analogica pilotata da un trasformatore d'isolamento (come invece possiede il modello AD610).

**Secondo Account SIP** – Ripetitore chiamata notte. AD611/612 può essere registrato sul centralino con un secondo numero telefonico, diverso da quello utilizzato per gli annunci, ed inserito nel gruppo suoneria notte. All'arrivo di una chiamata entrante, il sistema riproduce un suono (personalizzabile dall'utente) per l'avviso su tutti gli altoparlanti collegati al sistema. Il volume può essere regolato indipendentemente dagli altri canali audio gestiti.

AD611/612 hanno un **ingresso da contatto esterno** con molteplici funzionalità, ad esempio: provvedono ad effettuare una chiamata SIP verso un numero programmato ed informare dell'evento l'operatore con un apposito messaggio vocale. La segnalazione può essere ripetuta un numero di volte programmabile, l'operatore può interrompere la sequenza con un codice da tastiera.

**Streaming Audio in Multicast** per diffusione musica e annunci. AD611/612 gestiscono fino a 5 canali Multicast in LAN a livelli prioritari per consentire la diffusione di musica di sottofondo sugli altoparlanti collegati. La generazione di programmi musicali in streaming audio può essere gestita da un PC della rete LAN/WAN con apposito software o con apposito Encoder Tema.

**Servizio "SIP Security Info Call"** – Chiamata SIP di emergenza. Collegando un pulsante o un contatto esterno AD611/612 possono chiamare un numero di telefono programmato per avvisare dell'evento con un messaggio specifico di avviso. E' un servizio di sicurezza per situazioni di emergenza o semplice richiesta di aiuto e informazioni e permette una chiamata telefonica unidirezionale.

Totale Gestione da Remoto via LAN, Web Server integrato. Programmazione, configurazione, caricamento e ascolto dei file audio, sostituzione della release Firmware, regolazione volumi audio, Backup e ripristino della configurazione, riavvio del dispositivo.

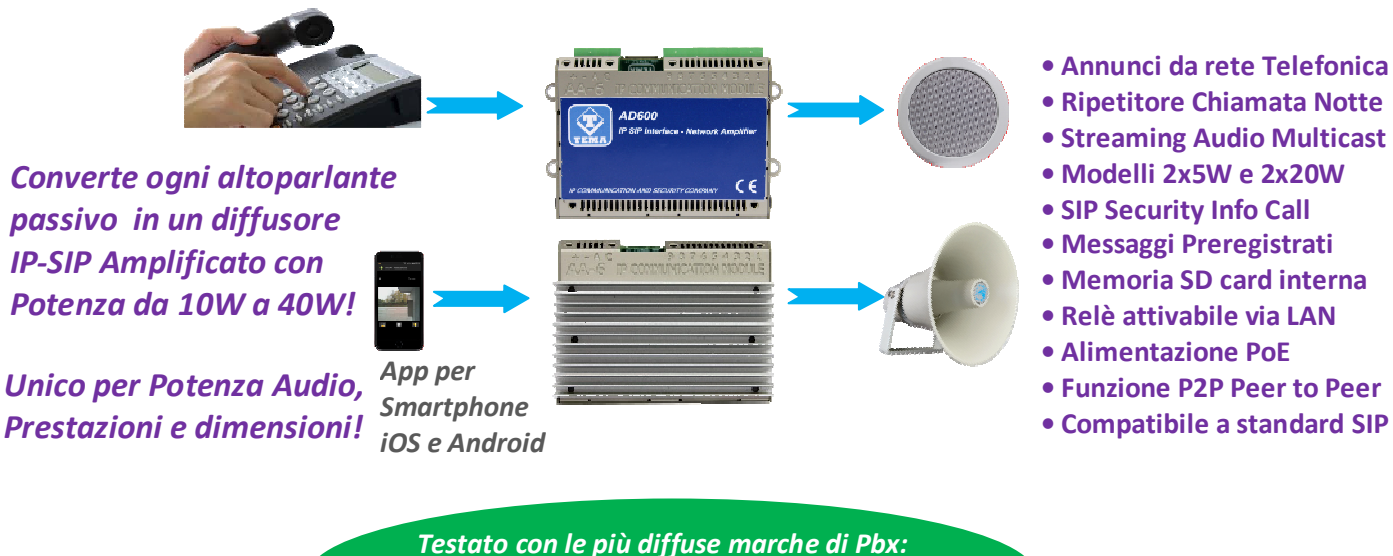

**SIEMENS - AVAYA - ALCATEL – PANASONIC – SAMSUNG - NEC - 3CX LG - WILDIX - AASTRA - ASCOM - NITSUKO - SELTA – PHILIPS SISTEMI BASATI SU ASTERISK** 

#### **Prodotti Amplificatori-Altoparlanti VoIP SIP e accessori della serie AD600 "SipComStage"**

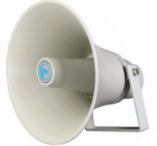

**AD630** Altoparlante a Tromba IP-SIP 25W PoE con amplificatore interno 40W(2x20W) grado di protezione IP65.

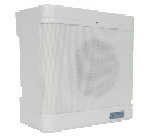

**AD635** Altoparlante IP-SIP 12W PoE per montaggio a parete con possibilità di integrare all'interno un alimentatore PoE injector.

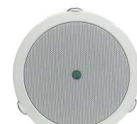

**AD633** Altoparlante IP-SIP 12W PoE da soffitto versione aperta a giorno.

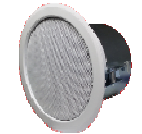

**AD633C** Altoparlante IP-SIP 12W PoE da soffitto versione con calotta antifiamma IP54.

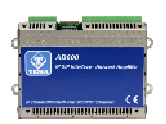

**AD610** Modulo Amplificatore IP-SIP PoE 2X2W, adattatore per amplificatori esterni con trasformatore audio di isolamento. Pilota direttamente amplificatori di potenza esterni o altoparlanti passivi esterni da 8 Ohm.

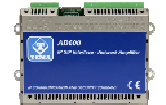

**AD611** Modulo Amplificatore IP-SIP PoE10W (2X5W). Pilota direttamente altoparlanti passivi esterni da 8 Ohm.

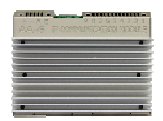

**AD612** Modulo Amplificatori IP-SIP PoE 40W (2x20W) se alimentato con alimentatore esterno. Pilota direttamente altoparlanti passivi esterni da 8 Ohm.

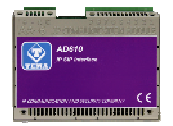

**AD615/S** Modulo Encoder Audio da analogico in digitale sulla rete LAN in canali Multicast/Broadcast.

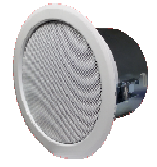

**AD333/12XTP** Altoparlante passivo 8 Ohm 12W con calotta antifiamma (AD333/12TP senza calotta), trasformatore interno per linea audio a 100V. Ideale per essere collegato ai moduli AD610-611-612 o come 2° altoparlante ai diffusori IP-SIP della serie AD63x.

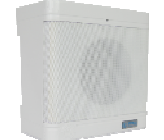

**AD335/06TP** Altoparlante passivo 8 Ohm 6W con trasformatore per linea audio a 100V. Ideale per essere collegato ai moduli AD610- 611-612 o come 2° altoparlante ai diffusori IP-SIP della serie AD63x.

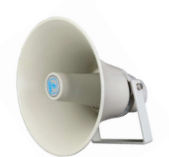

**AD330/25T** Altoparlante passivo a tromba 8 Ohm 25W con trasformatore per linea audio a 100V. Ideale per essere collegato ai moduli AD610-611-612 o come 2° altoparlante ai diffusori IP-SIP serie AD63x.

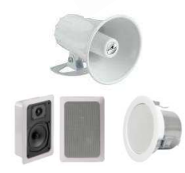

**AD330/xx** Sono disponibili altri diffusori acustici passivi di varie potenze, da incasso, da parete e soffitto.

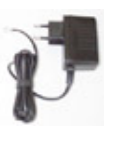

**AA-39DL** 

Alimentatore a spina 220Vac/12Vdc-1,0A.

**AA-39D1A** Alimentatore DIN 220Vac/15Vdc-1,0A.

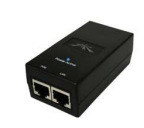

**AA-39P4** PoE injector 230Vac/48Vdc 0,5A.

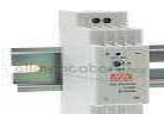

**AA-39E3 /-E6V** Alimentatori DIN 220Vac/24Vdc-1,5A

220Vac/24Vdc-2,5A.

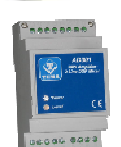

**AD301R** Amplificatore analogico 30W, controlli Volume-Alti-Bassi +/-12dB.

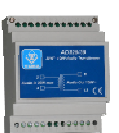

**AD320/30** Trasformatore audio 30W generatore di Linea audio PA 100V a tensione costante, tipo toroidale alta efficienza e basso flusso disperso.

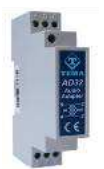

**AD32** Trasformatore di isolamento, bilanciato, miscelatore, attenuatore, filtro per segnale audio, uscita a bassa impedenza. Ideale per disaccoppiare apparecchi sorgenti di audio verso altri amplificatori per eliminare disturbi.

**AA-36** Relè Attuatore di potenza 250Vac/16A/4KVA, comando in AC/DC 12V/24V, 1 contatto in scambio, Led indicatore di attivazione. Ideale per pilotare carichi importanti fino a 4.000W.

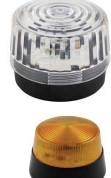

AA-699xxx Segnalatori luminosi Flash con lampada allo Xeon o con LED ad alta luminosità. Ideali per essere comandati dai relè degli altoparlanti IP-SIP serie AD630 o dai moduli amplificatori IP-SIP AD610, AD611, AD612, con una chiamata in atto aggiungono una segnalazione luminosa alla segnalazione acustica.

#### **2. CARATTERISTICHE**

- Uscita audio di potenza 10W (2 x 5W) AD611 e 40W (2 x 20W) AD612
- 5 Canali Multicast in ricezione per diffusione Musica/Annunci/Messaggi con livelli di priorità
- Possibilità di emissione di un annuncio preregistrato, associato all'ingresso disponibile, oppure fino a 6 annunci effettuando una chiamata ed inviando il rispettivo codice via telefono
- Acquisizione di un contatto esterno al sistema e servizio di avviso con messaggi dedicati
- SIP Security Info Call chiamata telefonica di avviso/emergenza, invio di messaggi preregistrati su altoparlanti
- Regolazione indipendente dei volumi audio
- Memoria SD card con file audio da 16sec. personalizzabili dall'utente (Opz. fino a 960min. 16h di audio)
- Grande versatilità accoppiata a semplicità di utilizzo e di programmazione
- 1 Relè telecomandabile da remoto via rete LAN
- Compatibilità con tutti gli IP-PBX delle più prestigiose marche
- Possibilità di registrare un secondo account SIP per funzione gruppo suoneria notte "Night Ringer"
- Funzionamento P2P (Peer to Peer) anche senza centrale IP-PBX
- Connessione VoIP con protocollo SIP sia in modalità SIP Proxy Server che Peer-to-Peer
- Alimentazione via PoE (Power over Ethernet) o da alimentatore esterno, anche contemporaneamente
- Programmazione via Interfaccia Web con password di protezione
- Possibilità di aggiornamento software / firmware via LAN
- Integrazione con la LAN locale, porta Ethernet LAN 100 BaseT con connettore RJ45
- PoE integrato 802.af, un solo cavo UTP per la connessione
- Dimensioni estremamente contenute 74 x 58 x 25 mm (AD611), 74 x 58 x 35mm (AD612)
- Montaggio a parete, appoggio tavolo/mensola e su barra DIN
- Possibilità di ricezione e invio in MULTICAST di audio in streaming RTP, per annunci audio di paging, fino a 16 livelli di priorità (in ricezione) e con volumi differenti per ciascun canale
- Riproduzione streaming audio con codec di alta qualità
- Possibilità di emissione annunci preregistrati ad orari prestabiliti (fino a 5 per ogni giorno della settimana)
- Possibilità di emissione di un annuncio preregistrato giornaliero, ad orario prestabilito o a comando manuale, con intervallo e ripetizioni programmabili

#### **AD611 – AD612 viste e dimensioni di ingombro**

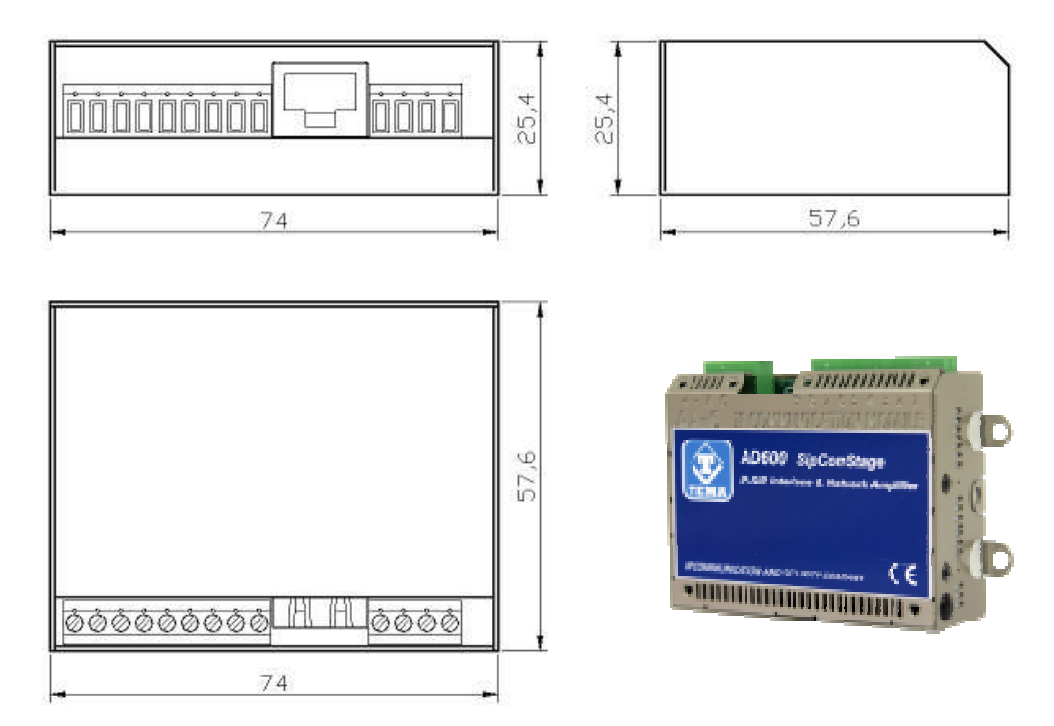

#### **3. PARTI COSTITUENTI IL SISTEMA (PACKING LIST)**

I sistemi vengono forniti delle parti comprese nel seguente elenco:

- Un apparecchio AD611 o AD612
- Manuale documentazione di sistema
- Un CD-ROM con documentazione completa
- Cavo UTP Patch Cord LAN 1.5 metri
- Kit binario DIN (adattatore plastico, 2 viti e 2 ranelle per fissaggio all'apparecchio, staffa DIN, 2 tasselli e viti)
- 4 piedini autoadesivi per appoggio a tavolo o su mensola

#### **4. CARATTERISTICHE TECNICHE**

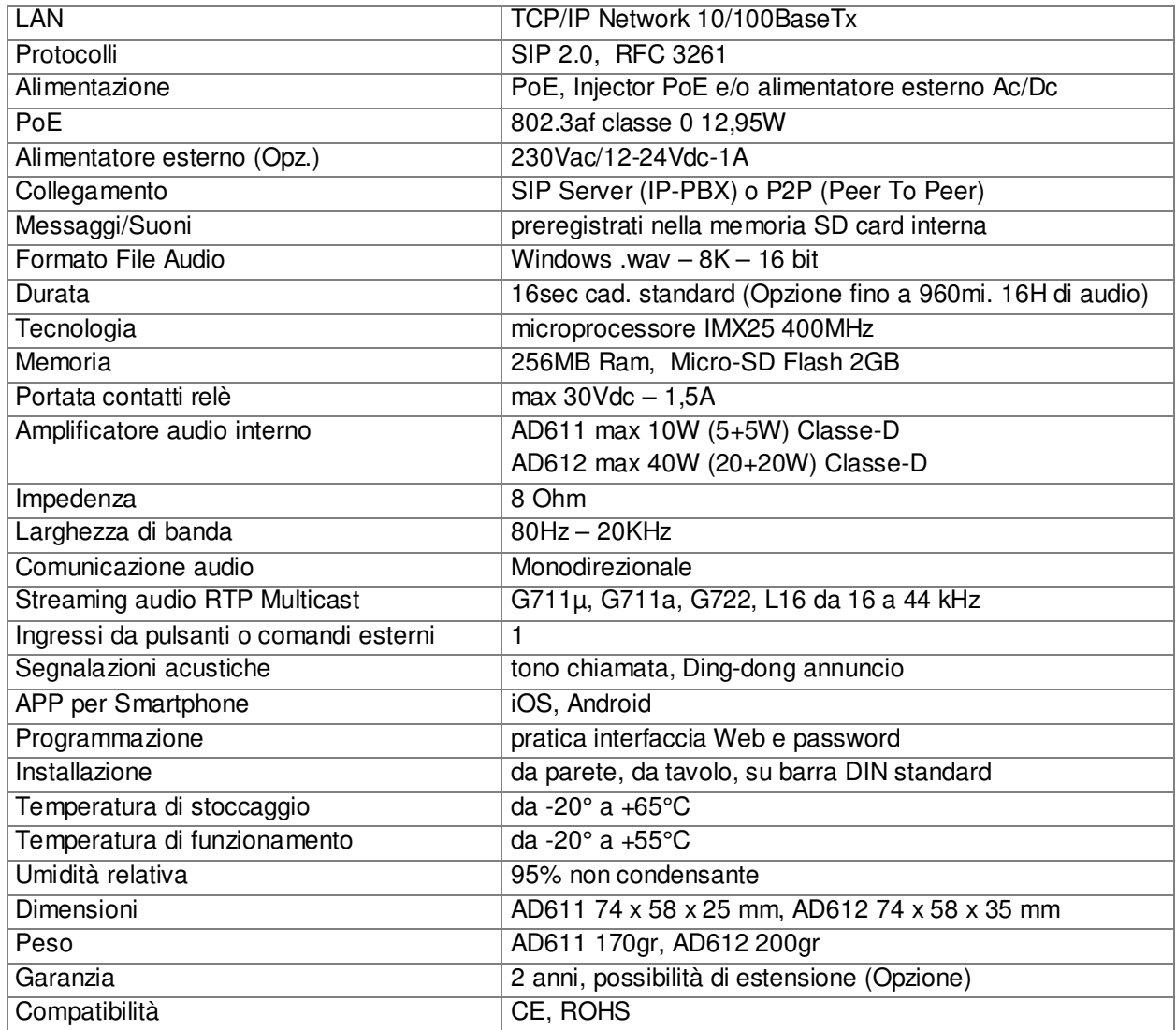

#### **5. FUNZIONAMENTO**

A riposo il sistema rimane in attesa di chiamate entranti.

L'operatore che desideri effettuare un annuncio sul dispositivo effettuerà una chiamata, da un qualunque interno del proprio PBX, verso il numero a cui è registrato il dispositivo oppure verso il suo indirizzo IP nel caso di connessione Peer-to-Peer.

Il sistema può azionare un contatto di relè in uscita per segnalazioni a dispositivi esterni.

Il dispositivo permette anche la diffusione sonora in "streaming" Multicast. In questo caso l'audio RTP diffuso in rete viene diffuso dall'altoparlanti collegati al sistema. A differenza della modalità annuncio su chiamata diretta, in modo multicast, più dispositivi possono diffondere lo stesso messaggio contemporaneamente, utile per annunci generali pre-registrati o diffusione di musica di sottofondo.

Viene sempre monitorato il cambio stato di un allarme in ingresso al quale è possibile associare un numero da chiamare e un messaggio da riprodurre alla risposta del chiamato.

È possibile effettuare la regolazione in modo comune del livello emesso dall'altoparlanti per meglio adattarlo alle caratteristiche acustiche della zona da servire.

#### **5.1. Schemi di inserzione del dispositivo**

#### **Applicazione tipica AD611-AD612 con IP-PBX**

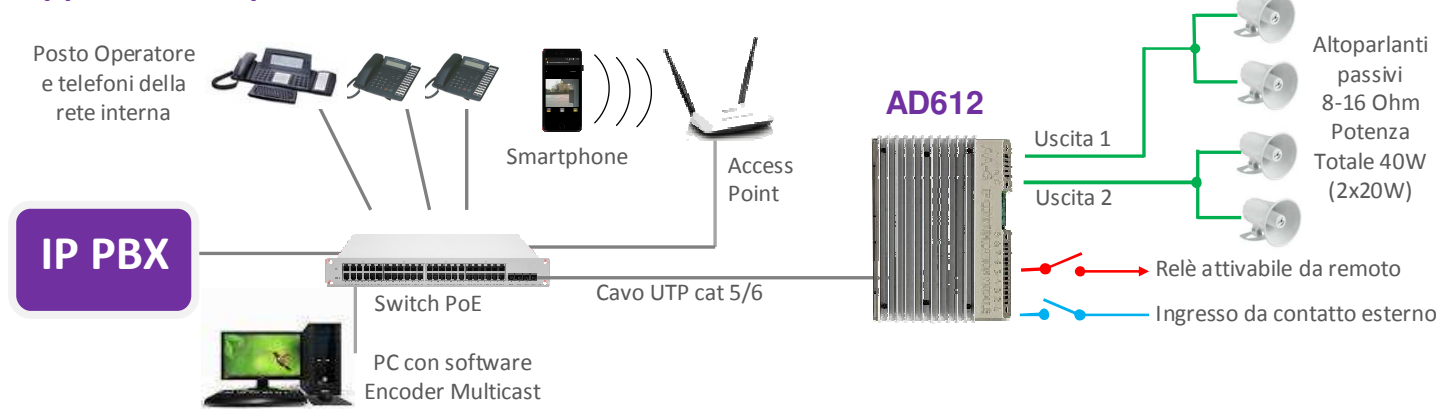

#### **Streaming Audio Multicast per diffusione sonora**

Ogni AD611 con il proprio altoparlante è raggiungibile da telefoni Sip e smartphone registrati nell'IP-PBX che possono lanciare un annuncio. Con l'ausilio di un Encoder TEMA AD615 è possibile diffondere musica sui canali Multicast gestiti da AD611, la musica viene prelevata in analogico dall'uscita audio del PC (o da qualunque riproduttore audio) e inviata all'Encoder che provvederà a distribuirla sulla rete LAN. L'annuncio proveniente da chiamata SIP verso uno specifico dispositivo AD611 interromperà la musica che sarà ripristinata automaticamente al termine dello stesso.

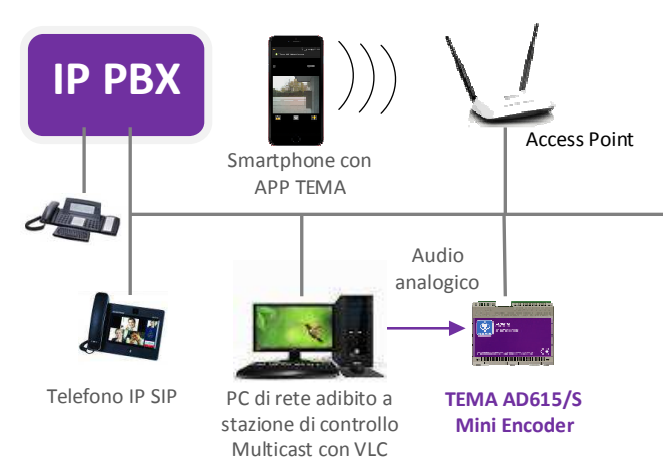

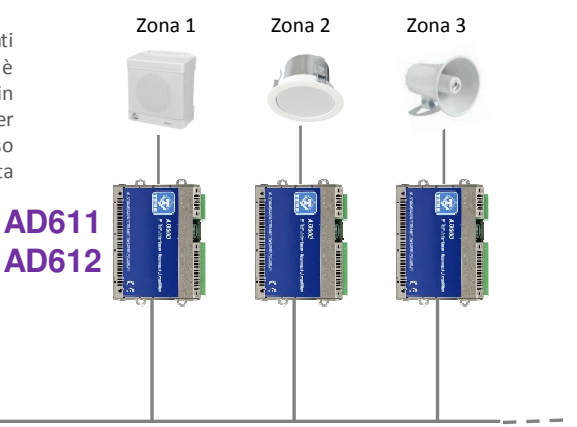

#### TEMA TELECOMUNICAZIONI **Interfaccia AD611-AD612**

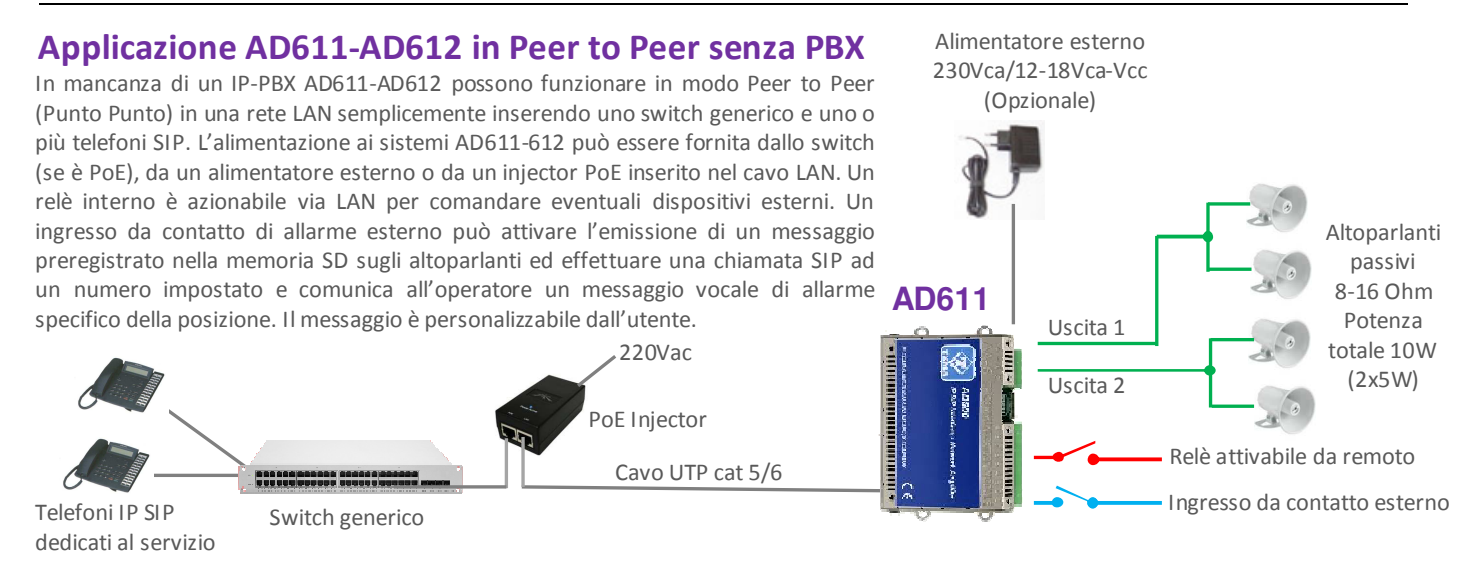

#### **Attivazione di suoni e messaggi di avviso per dissuasione in impianti di videosorveglianza**

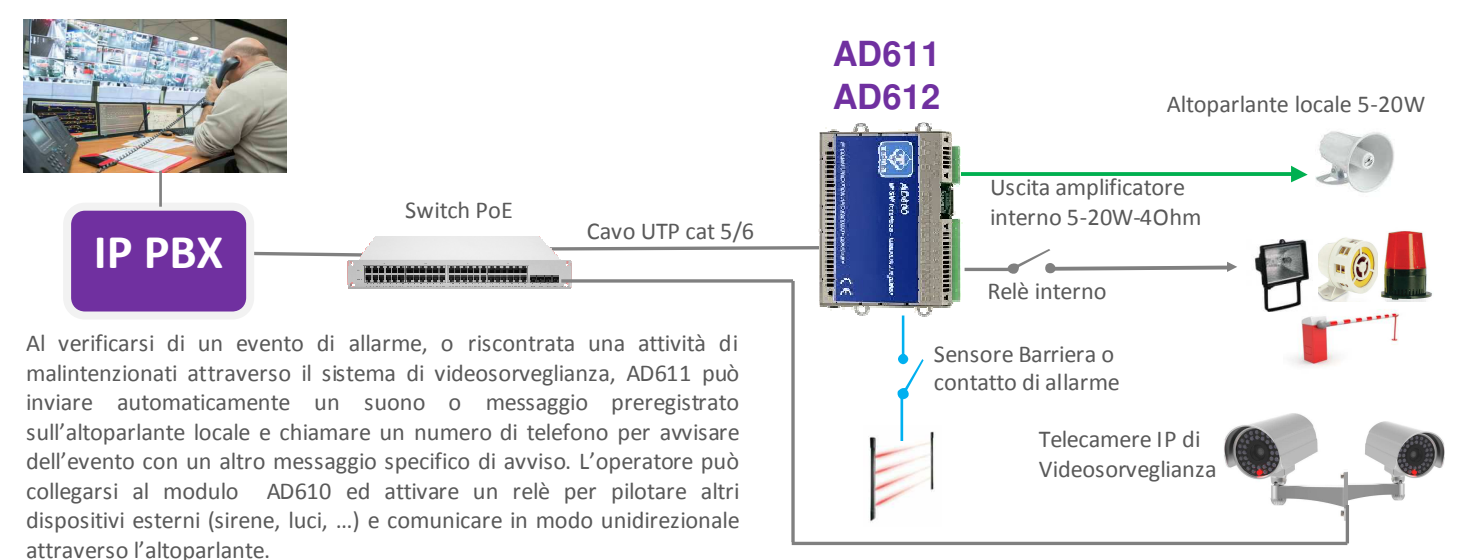

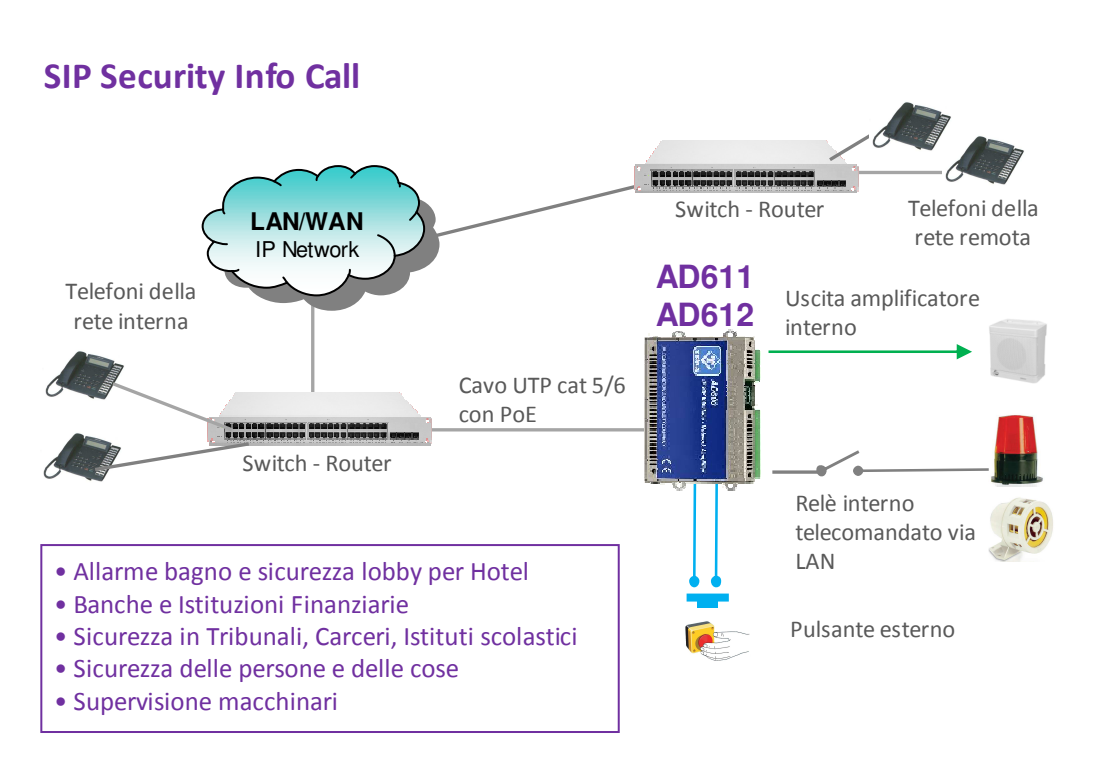

Collegando un **pulsante o un contatto esterno** AD610 può chiamare un numero di telefono programmato per avvisare dell'evento con un messaggio specifico di avviso.

L'operatore remoto può acquisire l'evento e interrompere la ripetizione con un codice, inoltre può attivare da remoto un relè. Collegando un altoparlante ad AD610 è possibile emettere un messaggio o un suono da file preregistrato prima dell'invio della chiamata.

La funzione è ideale in tutti quei casi di **emergenza, richiesta di aiuto o informazioni, impianti di allarme, videosorveglianza, controllo macchinari** ecc.. in ogni punto geografico della rete. servizio può essere utilizzato in modo **"discreto"** da banche e servizi di sicurezza con il pulsante occultato.

#### **6. MODI OPERATIVI**

#### **6.1. Chiamate verso i dispositivi**

Chiamare dai telefoni del PBX verso i dispositivi serve per effettuare gli annunci verso gli altoparlanti ad esso collegati. È comunque una normale chiamata telefonica ma tipicamente unidirezionale, quindi non sarà possibile ascoltare l'audio presente in prossimità del dispositivo che non è dotato di microfono. Chiamando il numero di interno collegato ai dispositivi, essi risponderanno dopo un tempo impostato. E' anche possibile subordinare l'inizio dell'emissione dell'annuncio al corretto inserimento di un opportuno codice per proteggere l'emissione dei messaggi da accessi indesiderati. Riappendere per terminare l'annuncio. L'eventuale musica di sottofondo verrà ripristinata automaticamente

#### **6.2. Funzione del RELE'**

Il relè tipicamente viene utilizzato per segnalare ad eventuali dispositivi esterni ausiliari che l'annuncio è in emissione, attivazione automatica chiamata per chiamata. Se non usato per la funzione sopra descritta è disponibile e comandabile con un opportuno codice dal telefono del chiamante.

#### **6.3. Chiamate generate per acquisizione di contatti esterni per segnalazioni speciali**

Sono le chiamate che il sistema genera sulla linea a lui collegata per avvisare dopo innesco del contatto di ingresso allarme da parte dell'apparecchiatura collegata (dispositivi ausiliari o tasto messo a disposizione di utenti nelle vicinanze del dispositivo). Alla risposta viene riprodotto verso il chiamato un messaggio preregistrato. E' possibile associare un numero di telefono o un indirizzo IP che verrà chiamato quando si attiva l'ingresso. E' possibile stabilire la condizione di attivazione dello stesso. E' la chiusura del contatto esterno che innesca la sequenza di segnalazione ma è anche possibile invertire tale logica, per cui l'innesco della segnalazione può avvenire in seguito all'apertura del contatto collegato all'ingresso. AD611/612 monitorizzano continuamente lo stato del contatto e nel caso si verifichi la condizione di attivazione la memorizza sulla scheda di memoria non volatile interna. Appena possibile inizierà a chiamare la persona che dovrà gestire la situazione rilevata al numero di telefono programmato e riproduce il messaggio associato all'evento. Si può decidere di riprodurre anche sull'altoparlante e sull'uscita audio un messaggio preregistrato, che verrà emesso prima di effettuare la chiamata in modo da avvisare acusticamente i presenti nella zona servita dal sistema dell'evento rilevato. E' possibile definire un codice di acquisizione / tacitazione della segnalazione di allarme che il chiamato deve digitare per informare il dispositivo della presa in carico della segnalazione di allarme come notificata. Se il numero chiamato risultasse essere occupato oppure non risponde o in ogni altro caso in cui AD611/612 non ricevano comunque il codice di acquisizione / tacitazione, al termine di ogni singolo tentativo di chiamata tornano a riposo e si predispongono per una nuova notifica dell'allarme.

Quando i sistemi ricevono il corretto codice di acquisizione / tacitazione relativo all'allarme in corso, la segnalazione della condizione di allarme cessa e non verranno effettuate ulteriori chiamate di notifica. Per poter essere nuovamente innescata la fase di notifica di un'attivazione, occorre che la condizione che aveva innescato la notifica precedente torni a riposo. Solo al seguito del verificarsi di una nuova condizione di attivazione del contatto il ciclo di avviso con le chiamate di notifica riparte. In pratica: se un contatto collegato si chiude e ne viene rilevata la sua attivazione AD611/612 iniziano ad effettuare le chiamate di avviso.

Nel caso in cui la persona chiamata dal sistema risponda ed inserisca correttamente il codice di tacitazione le chiamate di avviso saranno terminate. Se il contatto che aveva innescato la segnalazione è però rimasto chiuso (questo dipende ovviamente dall'apparato esterno che comanda tale contatto) NON verrà innescato un altro ciclo di avviso! Per ottenere nuovamente avvisi relativi a questo contatto è necessario che esso torni prima a riposo (riaprendosi) e poi alla sua nuova eventuale successiva chiusura verrà nuovamente rilevato come attivatosi dal sistemi AD611/612 con ripristino degli avvisi telefonici.

#### **6.4. Streaming Audio Multicast**

In una rete LAN, il termine Multicast indica la possibilità di distribuire un'informazione ad un gruppo di terminali. Per il Multicast si usano indirizzi di classe D e vanno da 224.x.x.x a 239.x.x.x. Nel nostro caso AD611/612 sono in grado di ricevere audio in Multicast e riprodurlo sugli altoparlanti collegatigli. L'audio può essere generato da un'applicazione software per PC (per esempio VLC) oppure direttamente da un telefono IP SIP. L'audio ricevuto in streaming è utile per la riproduzione di messaggi vocali di annuncio, modalità detta anche "Paging". Ovviamente lo streaming è monodirezionale, nel senso che il flusso audio viene inviato dalla sorgente alla destinazione ma non viceversa. L'audio in streaming può essere inviato a più terminali contemporaneamente (terminali che abbiano tutti hanno lo stesso indirizzo di Multicast) oppure solo a terminali distinti (ognuno dotato quindi di un proprio indirizzo Multicast). È possibile programmare fino a 16 indirizzi di ricezione audio, ciascuno con una sua priorità e un suo volume di riproduzione, in modo che lo stesso terminale, se sta già riproducendo audio (ad esempio musica) può essere interrotto da uno streaming di priorità maggiore (per esempio un annuncio) e con un diverso volume (tipicamente un annuncio deve essere riprodotto ad un volume più alto di una musica di sottofondo). L'audio supportato da questa modalità è nel formato G.711 (aLaw o µLaw), G722 o lineare alta qualità 16 bit (formato proprietario, diffuso tramite il dispositivo AD615 o un Intercom AA-540).

**Esempio 1** In un impianto sono presenti due sistemi, collegati allo stesso switch di rete. Da un telefono predisposto, effettuo un annuncio vocale via Multicast all'indirizzo 239.255.12.42:

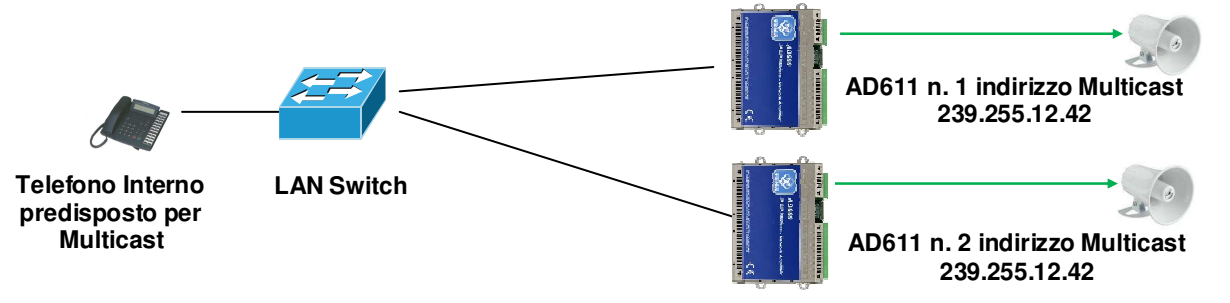

Entrambi i sistemi riprodurranno il messaggio audio di annuncio. Possono essere collegati molti più dispositivi di quelli indicati nell'esempio, non essendoci un limite.

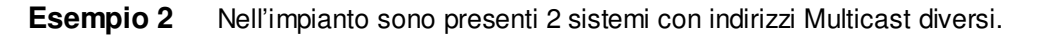

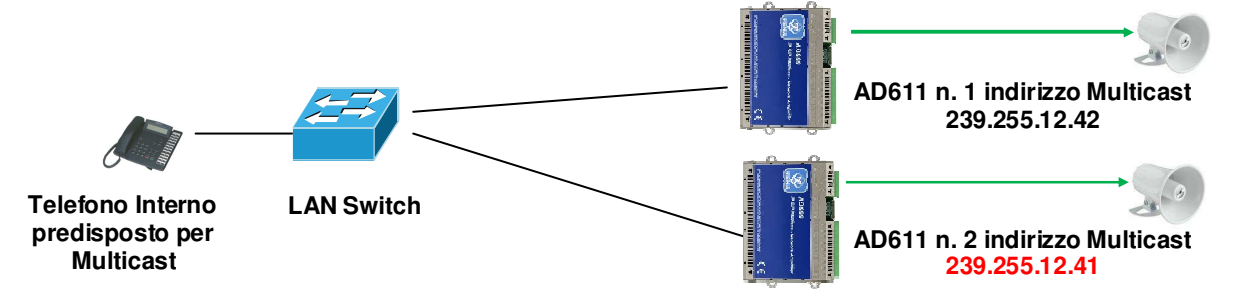

Il telefono, selezionando di inviare la fonia Multicast a uno oppure all'altro indirizzo dei terminali, deciderà quale dispositivo deve emettere il messaggio in streaming.

#### **7. COMANDI E CODICI**

Durante l'annuncio sarà possibile inviare i comandi qui descritti (che al default avranno questi codici):

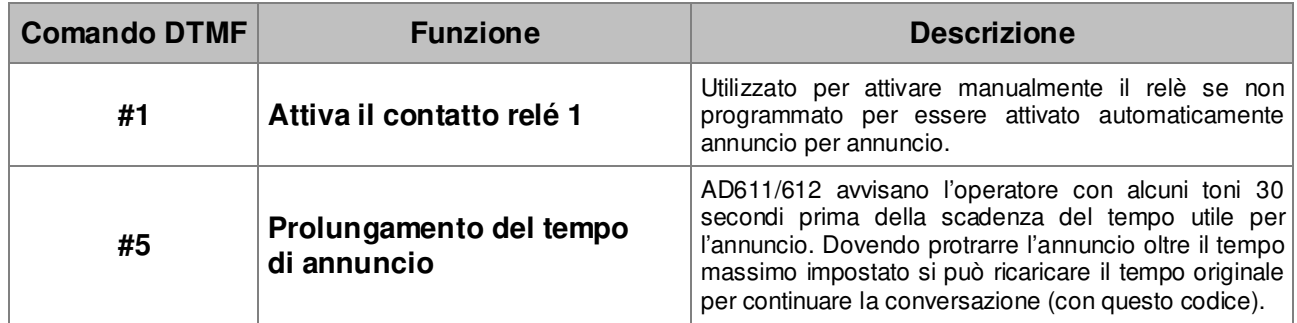

#### **8. INSTALLAZIONE DEL DISPOSITIVO**

Posizionare, collegare e rendere operativo il sistema AA611 e AD612 si rivela semplicissimo.

#### **8.1. Montaggio e posizionamento del sistema**

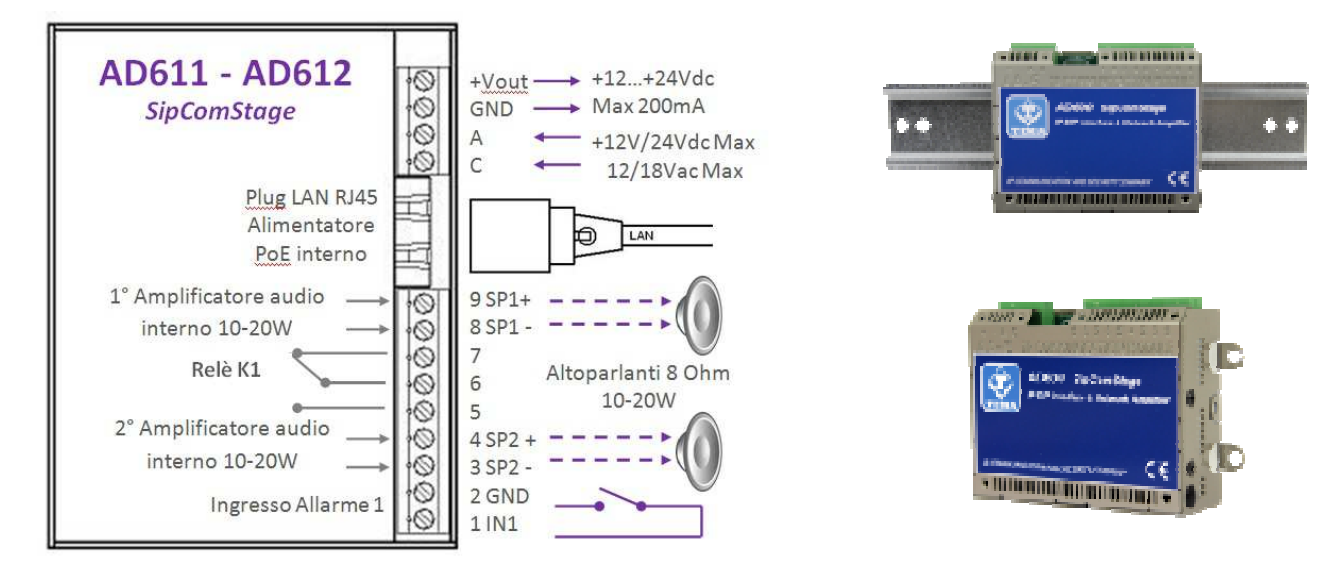

Posizionare semplicemente AD600 su un ripiano o mensola dopo aver applicato i piedini in gomma adesivi antiscivolamento. In alternativa, se desiderato, avvitare al fondo del sistema il pratico accessorio adattatore per barra DIN utilizzando unicamente le viti testa croce 2.5MA e le due rondelle fornite a corredo. Altrimenti aprire due o più alette presenti sui fianchi e sullo schienale di AD600 per ottenere direttamente dal contenitore stesso dei pratici occhielli di fissaggio. Fissare sul supporto desiderato usando le altre viti a corredo o i tasselli per parete. Attenzione: le alette laterali possono essere aperte una sola volta per evitare il loro indebolimento.

#### **8.2. Collegamento**

Il collegamento deve essere effettuato da personale tecnico qualificato, operare a sistema non alimentato, rispettare tassativamente le indicazioni dei valori di tensione e corrente indicati nella figura.

#### **Blocco morsettiera estraibile 4 poli**

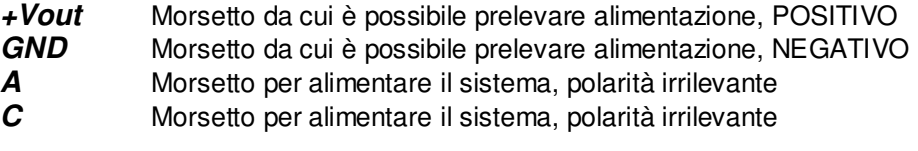

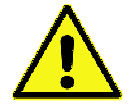

All'uscita "+Vout" è presente una tensione di +12Vdc se l'apparecchio è alimentato via PoE, diversamente, su questa uscita sarà presente la stessa tensione presente sui morsetti A-C. L'uso di "+Vout" é consentito a condizione che non venga superato un assorbimento di corrente di massimo 200mA e che il carico utilizzatore abbia la protezione sulla corrente in ingresso. Un uso improprio di questa uscita danneggerà in modo permanente l'apparecchio.

#### **Porta LAN RJ45**

AD611/612 necessitano di un cavo LAN per la connessione alla rete. Se il cavo porta anche l'alimentazione PoE non sarà necessario alimentare il modulo con altre fonti di alimentazione (per potenze max 10W). Per potenze superiori sarà necessario alimentare il modulo con altra fonte di alimentazione di 24Vdc 2A o max 18Vac 2.5A

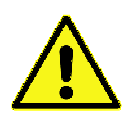

Gli apparecchi alimentati via PoE (Power over Ethernet) devono essere collegati esclusivamente con cavi provenienti dall'interno dell'edificio, non sono permessi collegamenti di cavi LAN provenienti dall'esterno dell'edificio.

#### **Blocco morsettiera estraibile 9 poli**

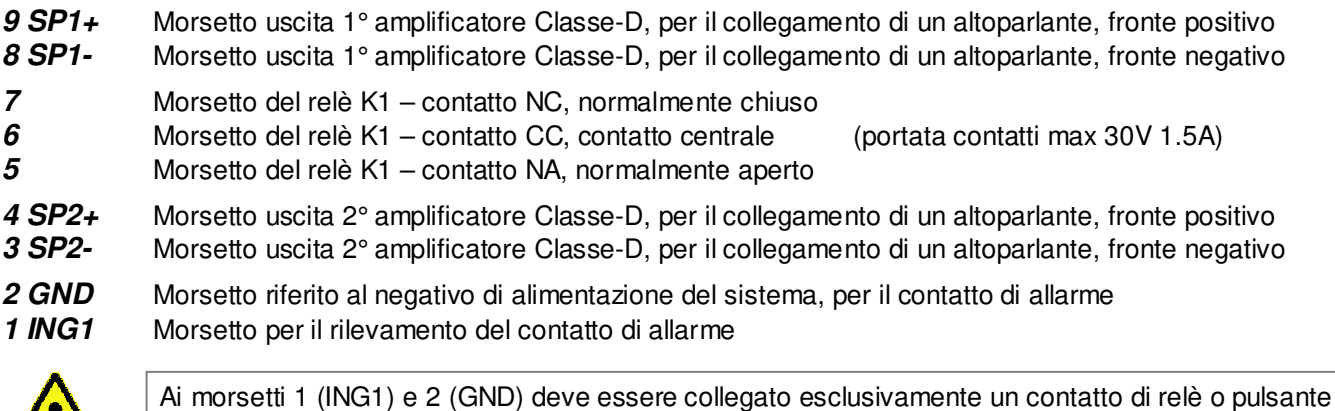

libero da qualunque tensione per evitare danni permanenti al dispositivo.

#### **Installazione da parete con tasselli**

Utilizzare i tasselli forniti in dotazione e prima di fissare al muro ripiegare le alette con occhiello non utilizzate verso le pareti laterali del dispositivo.

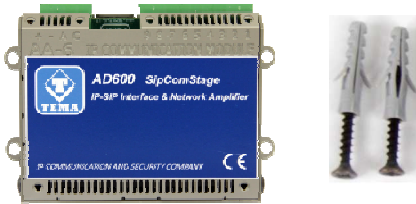

#### **Installazione su barra DIN standard**

Fissare l'accessorio DIN plastico sul retro del dispositivo mediante le 2 ranelle piane + 2 viti a testa svasata da 2,5 x 6 mm fornite in dotazione e agganciarlo su una barra DIN standard, ripiegare tutte le alette con occhiello verso le pareti laterali del dispositivo.

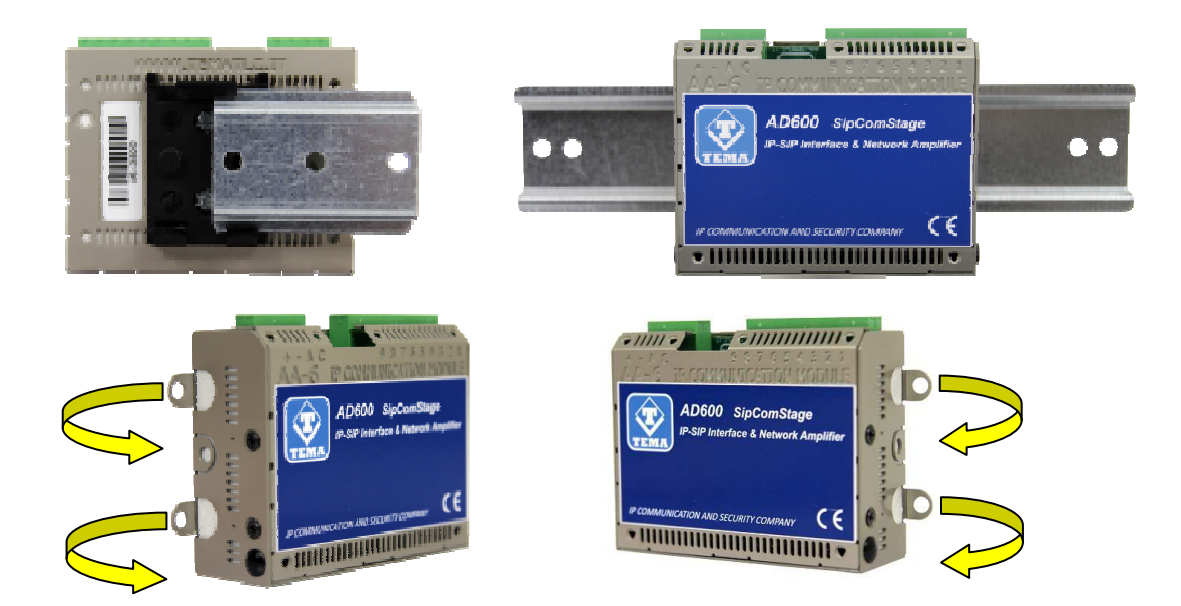

#### **Installazione per appoggio a tavolo o su mensola in armadio Rack**

Applicare sul fondo i piedini di gomma antiscivolo forniti in dotazione sul piano inferiore del dispositivo, ripiegare tutte le alette con occhiello verso le pareti laterali del dispositivo.

#### **8.3. Collegamento corretto degli altoparlanti passivi**

Le uscite degli amplificatori di potenza si collegano ad altoparlanti passivi facendo attenzione alle polarità ma soprattutto alla impedenza di carico che per ogni uscita non può essere inferiore a 8 Ohm. Inoltre si deve rispettare la potenza massima erogabile dagli amplificatori utilizzando altoparlanti di potenza adeguata. Nel caso più semplice basta collegare un altoparlante da 8 Ohm da 5W o superiore per ogni uscita di AD611 e un altoparlante da 20W o superiore per ogni uscita di AD612. Utilizzare cavi con colori diversi, sezione di almeno 1,5 mm<sup>2</sup> e limitare la distanza dall'amplificatore a non più di 30mt.

Di seguito alcuni esempi di combinazioni miste, per servire una zona più ampia ma con potenza distribuita.

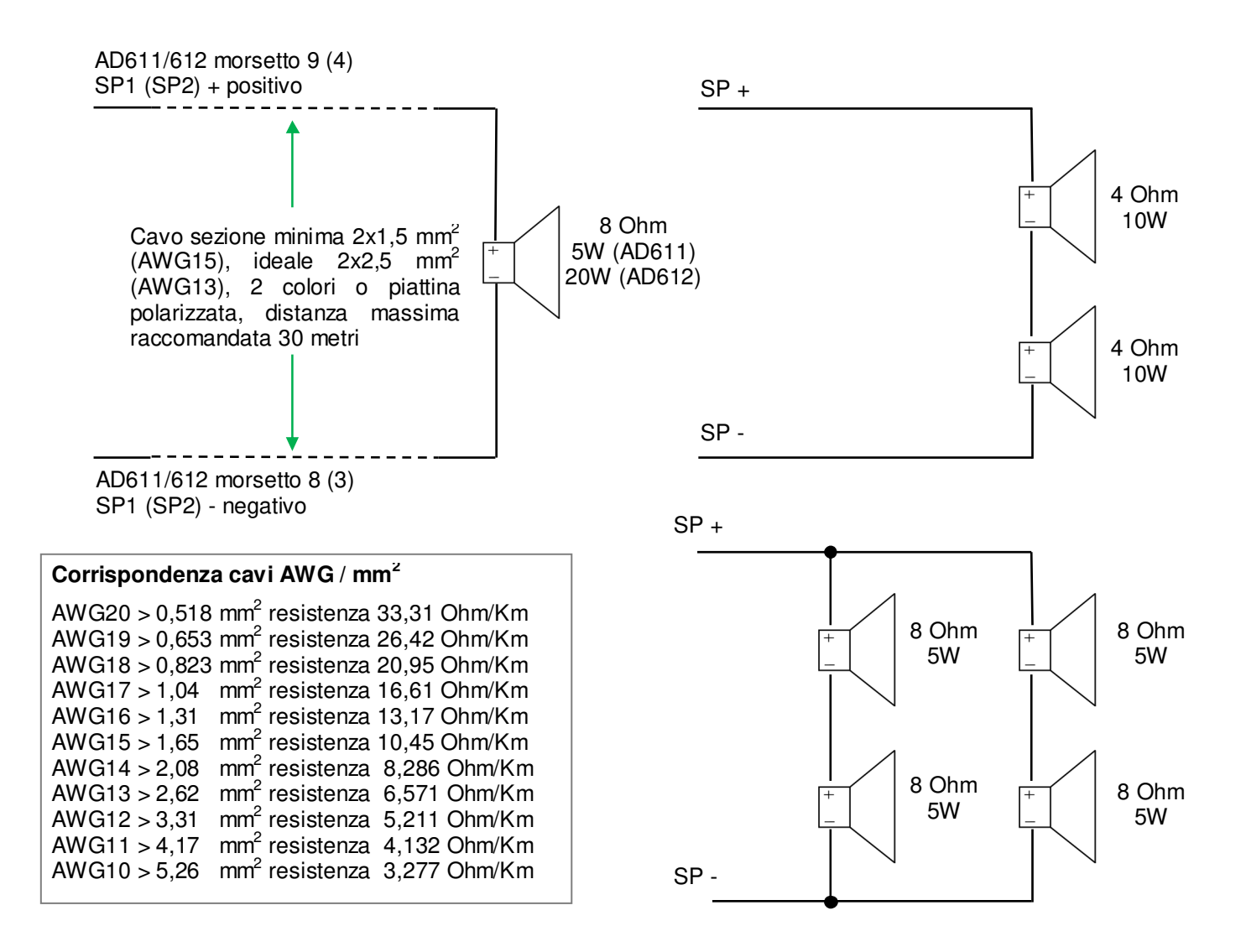

#### **8.4. Linee Audio a 100V costanti per lunghe distanze degli altoparlanti**

Per applicazioni particolari è possibile generare una linea audio a tensione costante a 100V-30W utilizzando un trasformatore Tema AD320/30 da collegare su una uscita di potenza dell'amplificatore AD612. In questo modo si possono installare diversi altoparlanti con trasformatore interno a 100V e potenza selezionabile anche a distanze di 200 metri dall'amplificatore. La somma totale delle potenze degli altoparlanti installati non deve superare la potenza massima dell'uscita dell'amplificatore pilota, la seconda uscita di AD612 può comunque essere utilizzata per pilotare un altro altoparlante locale da 8 Ohm 20W nelle vicinanze dell'amplificatore.

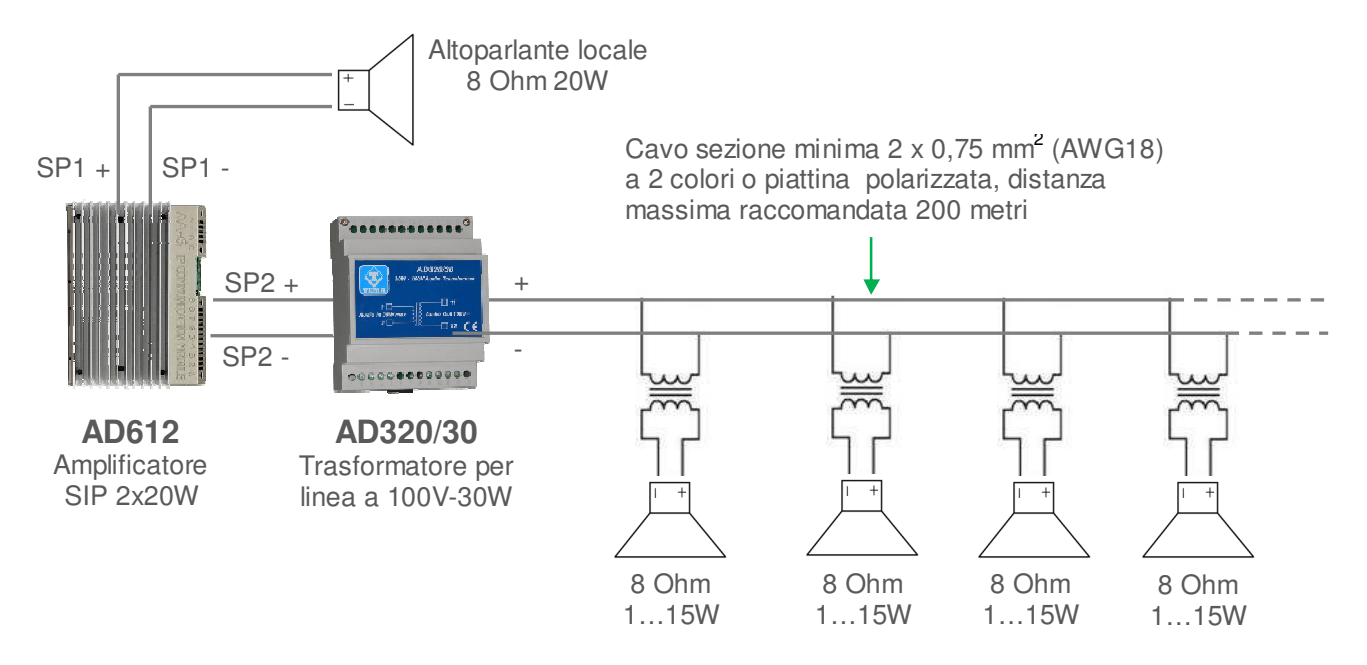

Entrambi i canali di uscita dell'amplificatore SIP AD612 possono essere utilizzati per creare linee audio a 100V costanti utilizzando ogni tipo di altoparlante dotato di trasformatore e potenza prelevabile selezionabile (come i modelli a catalogo Tema riportati come esempio nella pagina seguente) prestando attenzione che la potenza totale prelevabile da ogni ramo non superi la potenza massima di uscita dell'amplificatore che è di 20W per canale.

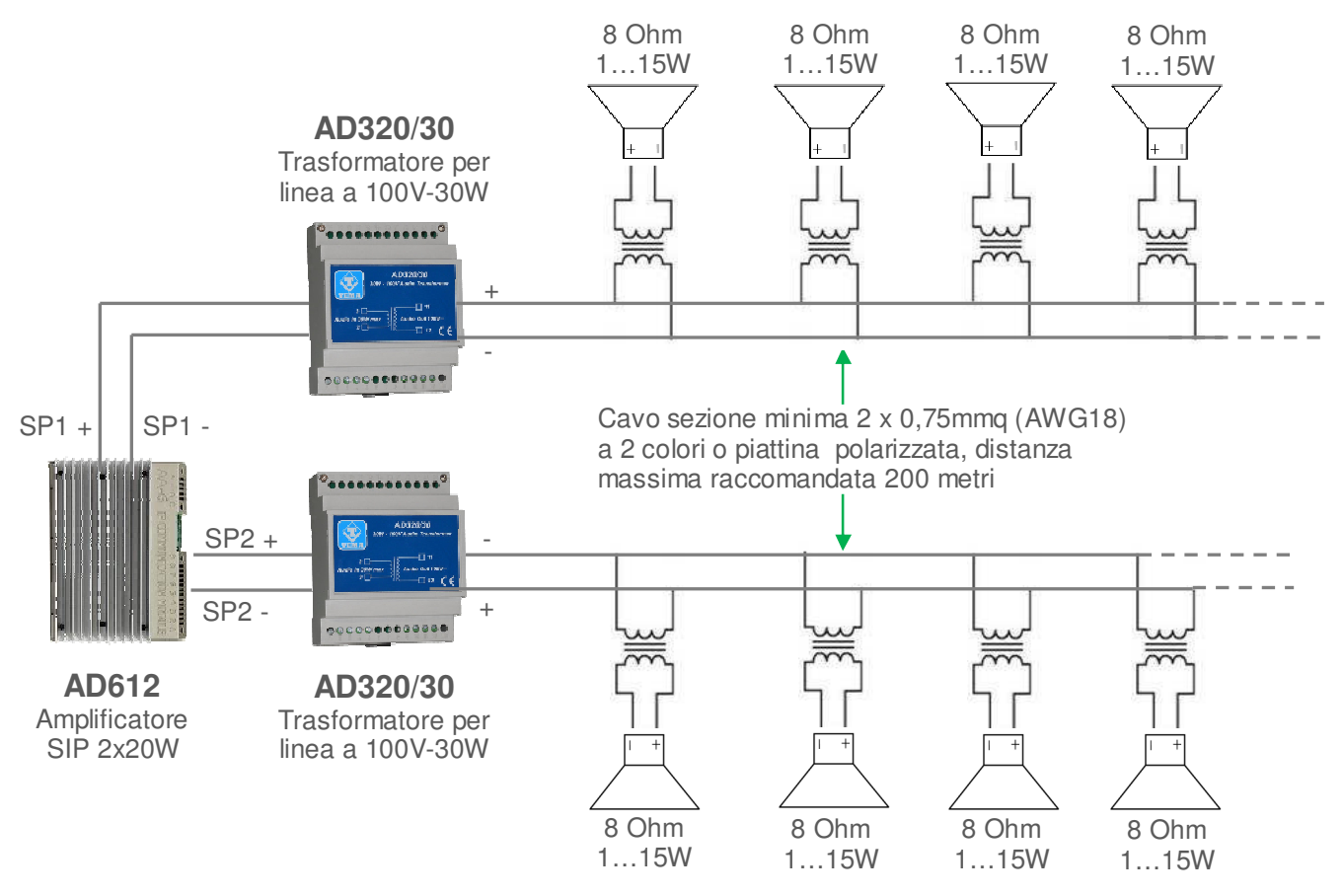

#### **Alcuni esempi di altoparlanti disponibili a catalogo Tema**

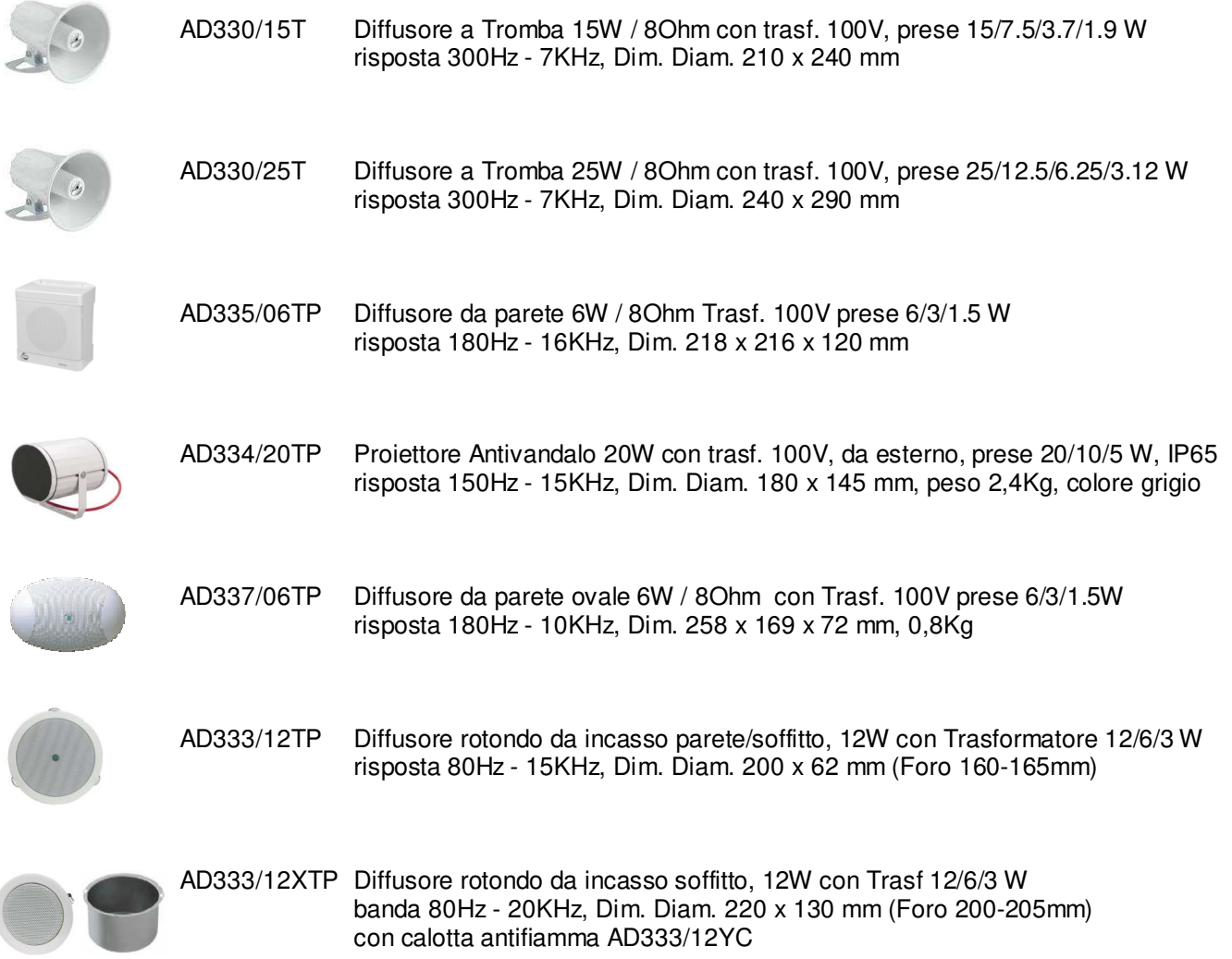

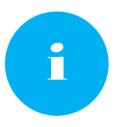

I diffusori in elenco non sono di produzione TEMA ma una selezione tra i migliori produttori terze parti di qualità che meglio si adattano agli amplificatori ed ai sistemi di diffusione PA analogici e IP VoIP SIP per audio su rete LAN di nostra produzione. I componenti offerti rientrano comunque nelle politiche aziendali in termini di garanzia e assistenza tecnica.

#### **9. PROGRAMMAZIONE**

#### **9.1. Preparazione alla programmazione dei parametri del sistema**

La programmazione avviene tramite interfaccia WEB. Per poter accedere, è sufficiente collegare un cavo Ethernet proveniente da un PC o da uno switch alla porta LAN di AD600.

#### **L'indirizzo IP di default di AD600 è "192.168.0.10".**

Si ricorda che, per poter raggiungere correttamente AD600, è necessario che nella configurazione degli indirizzi IP del proprio PC sia presente la sottorete 192.168.0.x , dove "x" è un qualsiasi numero escluso 10. Si veda di seguito come configurare il proprio PC per raggiungere l'esatta sottorete. La procedura mostrata si applica a sistemi operativi Windows® .

Aprire il Pannello di Controllo di Windows e impostare il campo "Visualizza per" : "Categoria" "Icone Grandi" oppure "Icone Piccole".

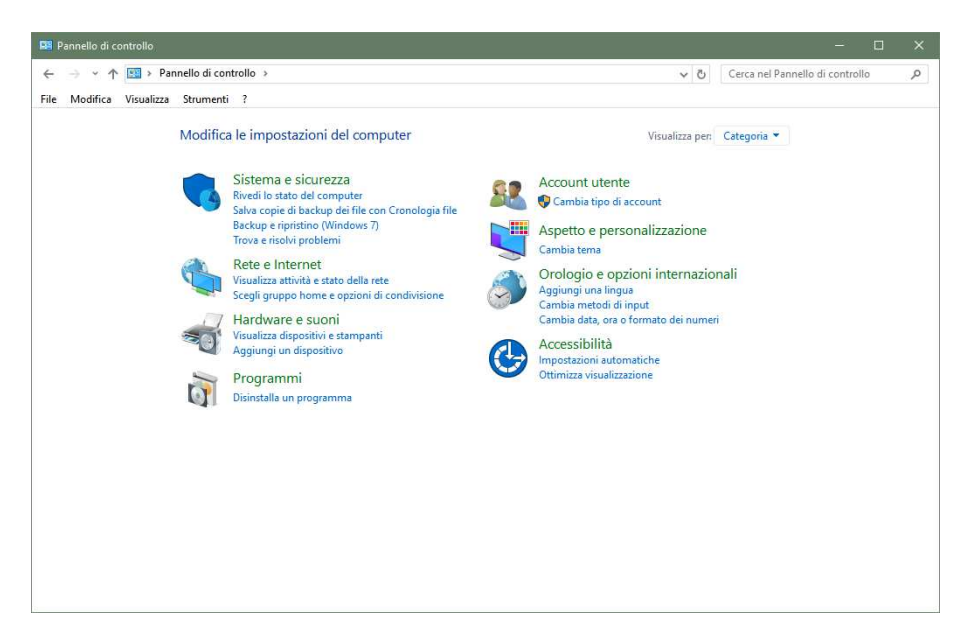

Scegliere "Centro connessioni di rete e condivisione", come dalla prima figura, individuare la propria connessione alla rete locale LAN, scegliendo quella riferita alla scheda di rete che si sta utilizzando per il collegamento con AD611-612.

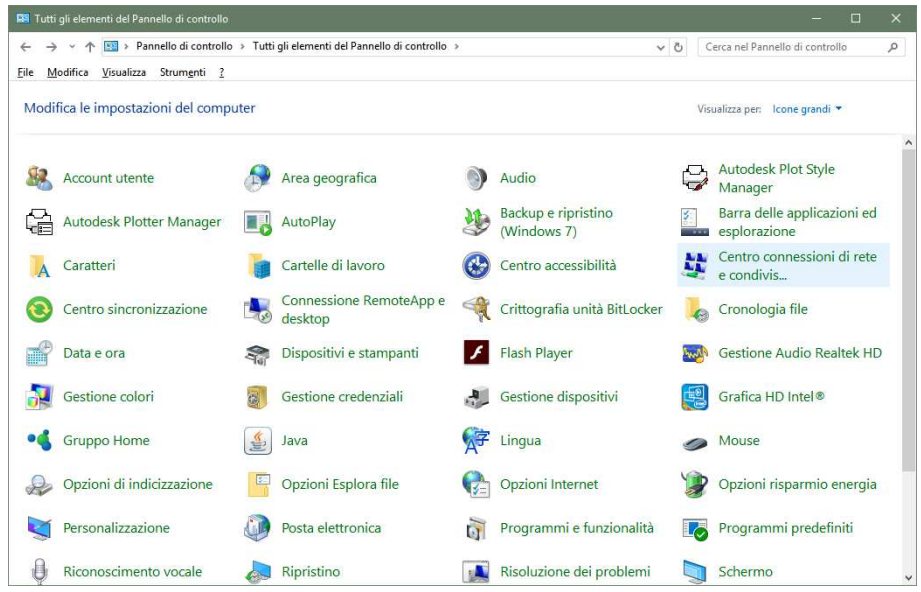

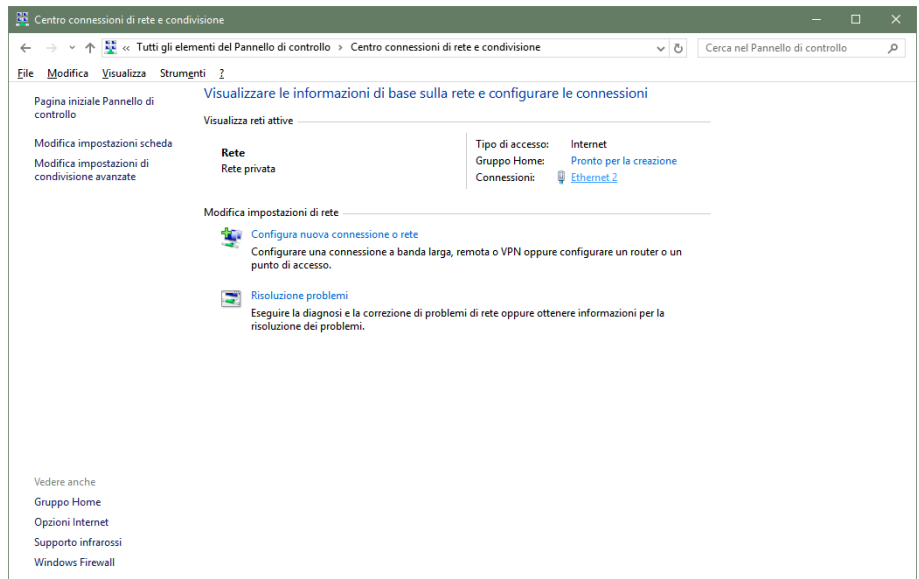

Una volta individuata la giusta connessione, fare clic su di essa ed apparirà quindi la finestra nella quale bisognerà cliccare sul tasto "Proprietà". Si aprirà quindi la finestra dove si dovrà selezionare "Protocollo Internet Versione 4 (TCP/IPv4)" e successivamente cliccare ancora il tasto proprietà. Si vedano le seguenti figure:

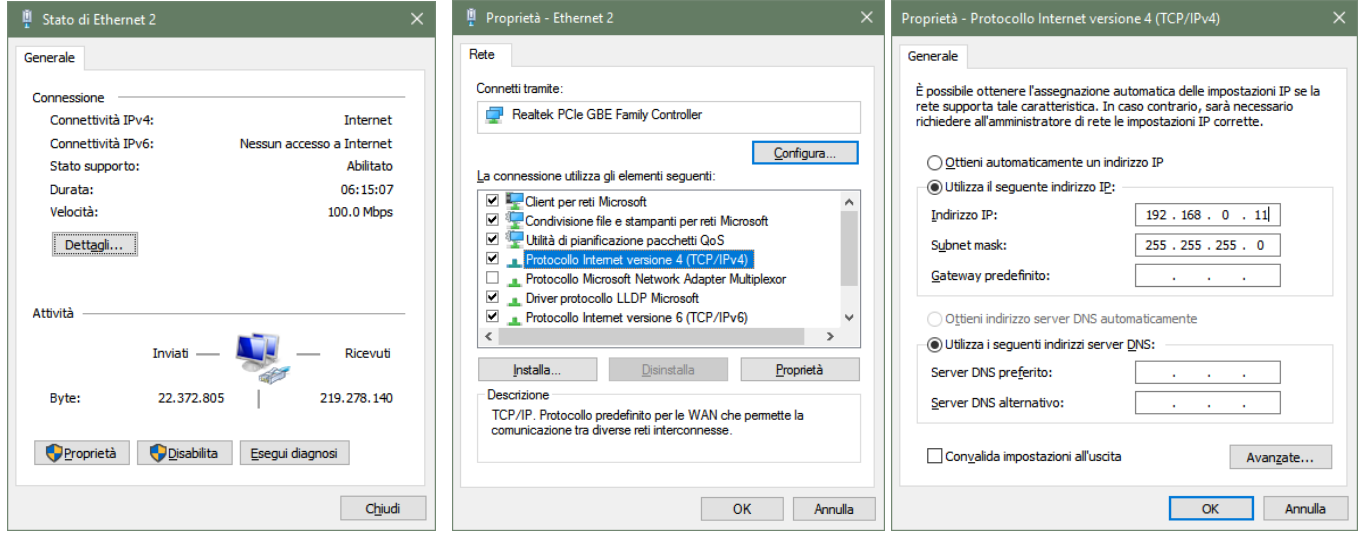

Nel caso il PC si trovasse già sulla sottorete 192.168.0.x con Subnet 255.255.255.0, ignorare i passaggi seguenti. In caso contrario, procedere come segue (L'indirizzo del PC di configurazione non dovrà essere il 192.168.0.10).

Annotarsi la configurazione TCP/IP già presente nel vostro computer per l'eventuale successivo ripristino dei corretti parametri.

Scegliere "Utilizza il seguente indirizzo IP" e digitare nel campo apposito il seguente indirizzo IP: 192.168.0.11 (al posto di "11" utilizzato nell'esempio si può immettere un qualsiasi numero tra 1 e 254, escludendo però il 10 che è l'indirizzo di default del sistema da programmare). Nel campo "Subnet mask" digitare la sottomaschera di rete 255.255.255.0 e cliccare su OK per confermare le modifiche. Il PC è ora pronto per la configurazione della tromba. Ricordarsi, a fine programmazione, di riportare la configurazione di rete del PC allo stato di origine se necessario.

Dopo aver correttamente configurato gli indirizzi IP del PC, si può raggiungere l'interfaccia Web di configurazione di AD611-612 all'indirizzo 192.168.0.10

#### **9.2. Accesso alla programmazione**

Per la programmazione del dispositivo, è sufficiente l'utilizzo di un normale browser, quali Explorer, Firefox, Chrome o altro.

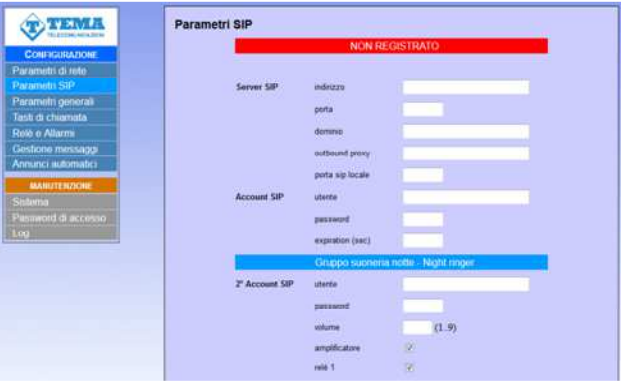

L'indirizzo di default del dispositivo è **192.168.0.10** con maschera **255.255.255.0**, mentre l'utente e password con cui connettersi sono **master** / **master**. Assicurarsi quindi di avere accesso a questo segmento di rete dal proprio computer. Una volta avuto accesso sarà possibile cambiare la password di amministrazione per la massima sicurezza del vostro dispositivo, vedi par.10.2 L'uso è molto semplice e intuitivo, sulla sinistra è sempre visibile il menu per la scelta delle funzioni da programmare, mentre sulla destra viene mostrata la maschera di configurazione attiva in quel momento. Ogni modifica andrà confermata con i tasti "Applica" o "Salva". Chiudere il browser o cambiare pagina senza selezionare tali tasti renderà persa qualunque modifica. Eventuali modifiche non richiedono il riavvio del dispositivo (tranne il cambio di indirizzo IP e l'aggiornamento del software).

#### **9.3. Parametri di rete**

In questa pagina è possibile impostare i parametri di rete, quali l'indirizzo IP, la netmask, ecc. :

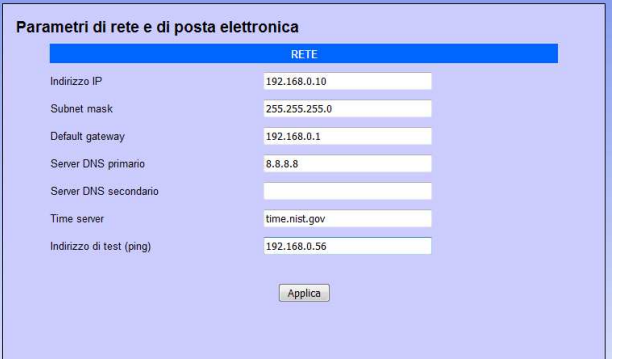

L'indirizzo IP di default del dispositivo è **192.168.0.10**. Gateway e DNS sono necessari solo se si desidera che il dispositivo abbia la possibilità di accedere ad Internet (ad esempio per ottenere la data/ora corrente, nell'esempio dal sito time.nist.gov).

Le modifiche alle impostazioni di rete vengono prese in carico dal dispositivo solo al successivo riavvio. Una volta terminate le operazioni di configurazione ricordarsi quindi di riavviare il sistema e modificare eventualmente il segmento di rete del proprio computer in modo che possa connettersi al nuovo indirizzo.

- Indirizzo IP: indicare l'indirizzo IP che si vuole assegnare a AD611/612.
- Subnet mask: indicare la maschera di rete che si vuole assegnare a AD611/612.
- Default gateway: indicare il gateway che può consentire a AD611/612 di navigare sulla rete internet.
- Server DNS primario e secondario: indicare gli indirizzi dei due server DNS che si vogliono usare per risolvere gli indirizzi IP.
- Time server: indicare l'indirizzo del server che si vuole utilizzare per avere la sincronizzazione oraria del dispositivo.
- Indirizzo di test (ping): se inserito, questo indirizzo è utilizzato dal sistema per verificare il corretto funzionamento della connessione di rete.

#### **9.4. Parametri SIP**

Una volta che i parametri di rete siano stati correttamente impostati, occorre configurare il collegamento VoIP-SIP con il PBX:

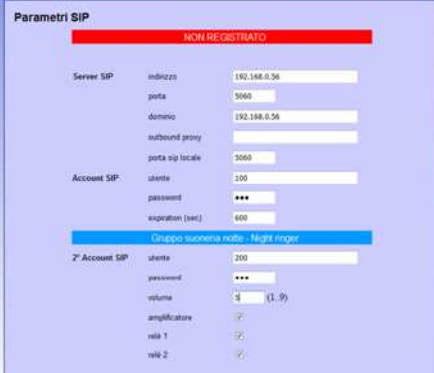

- Indirizzo server SIP: indicare l'indirizzo IP del centralino SIP a cui AD611/612 debbano connettersi.
- Porta: è il numero della porta SIP del PBX con cui AD611/612 deve operare. Generalmente è la 5060 ma alcune centrali usano un'altra porta.
- Dominio: inserire il dominio verso cui effettuare la registrazione.
- Outbound proxy: alcune centrali richiedono che il numero di interno da chiamare sia fatto seguire dall'indirizzo del proxy. Nella maggior parte dei casi questo campo può essere lasciato vuoto.
- Porta SIP locale: generalmente anche in locale viene usata la porta 5060. È possibile specificarne una diversa (necessarie in alcune programmazioni di instradamento particolari)
- Utente/password: credenziali per la registrazione dell'interno (che ovviamente deve essere stato già creato sul PBX).
- Expiration: indica ogni quanti secondi il dispositivo debba verificare la corretta registrazione degli interni.
- Utente 2° account: questo account è usato per il gruppo suoneria notte (Night Ringer). In pratica è possibile programmare il centralino perché in modo notte faccia squillare un gruppo di interni. È possibile inserire anche il sistema in questo gruppo, che riprodurrà il messaggio di suoneria (vedi par. 9.8) senza rispondere.
- Password: password di registrazione del secondo account SIP.
- Volume: è possibile impostare il volume usato per riprodurre la suoneria Night Ringer. È anche il volume utilizzato per riprodurre gli annunci preregistrati.
- Amplificatore: nessuna funzione per AD600, attiva amplificatore sul servizio Night Ringer su AD611/612.
- Relè 1: per tutto il tempo di ricezione della chiamata è possibile fare in modo che il relè 1 rimanga attivo. Può essere usato per esempio per accendere un flash, una lampada, ecc.
- Relè 2: nessuna funzione

#### **9.5. Parametri generali**

In questa sezione è possibile programmare parametri di uso generico, come durata chiamata, volume audio, toni, squillo e così via:

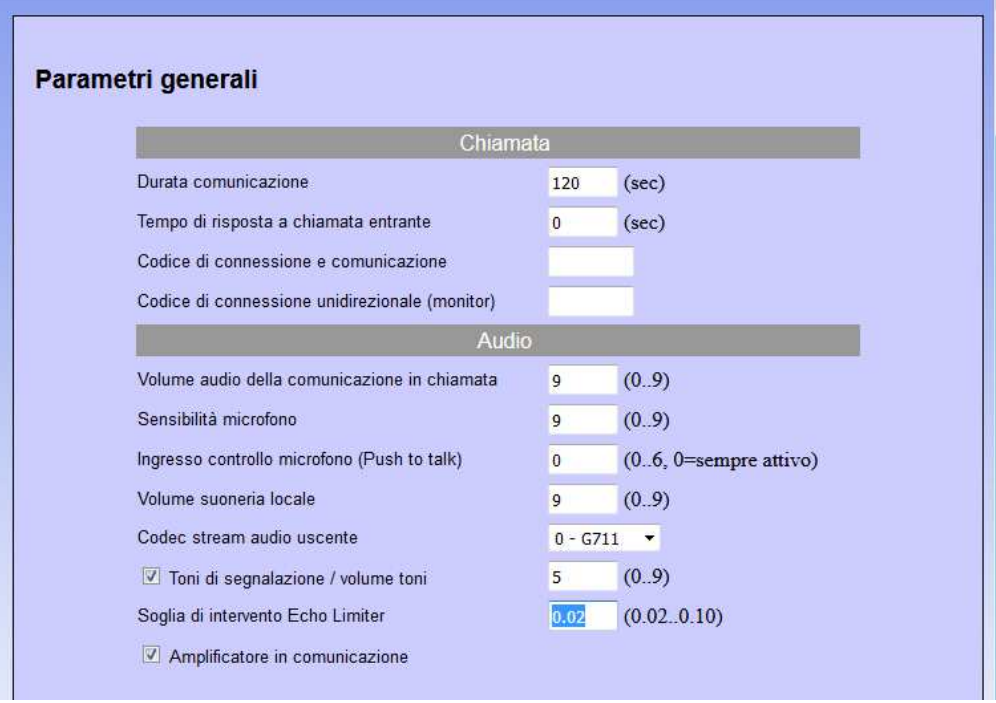

- Durata comunicazione: una volta in connessione con l'interno, la chiamata viene comunque abbattuta dopo il tempo impostato. Trenta secondi prima della fine della chiamata, il sistema emette un breve segnale acustico verso l'utente interno all'azienda e ripete la segnalazione ogni 5 secondi. In questa fase è possibile digitare sul telefono interno la sequenza "#5", che forza il tempo di connessione a venire ricaricato da zero.
- Tempo di risposta a chiamata entrante: quando il sistema viene chiamato, risponde dopo il tempo impostato. Se vale 0, risponde subito, se 999 non risponde mai.
- Codice di connessione e comunicazione: quando il dispositivo riceve una chiamata entrante, se questo campo è programmato l'audio non viene connesso fino a ché l'utente non inserisce il codice corretto.
- Codice di connessione unidirezionale (monitor): questa funzione non è presente in questo dispositivo, lasciare il campo vuoto.
- Volume audio della comunicazione in chiamata: imposta il volume dell'audio degli annunci. Valori possibili vanno da 0 (molto debole) a 9 (molto forte).
- Sensibilità microfono: questa funzione non è presente in questo dispositivo.
- Ingresso controllo microfono (Push to talk): Questa funzione non è presente in questo dispositivo.
- Volume suoneria locale: imposta il volume dell'audio della suoneria emessa dal sistema per le chiamate entranti. Valori possibili vanno da 0 (suoneria muta) a 9 (molto forte).
- Codec stream audio uscente: nella modalità di emissione audio in stream, è possibilie scegliere la qualità dell'audio trasmesso, che va dal G711 (la più bassa) al lineare 16 bit a 44 kHz (la più alta).
- Toni di segnalazione/Volume toni: è possibile dare verso l'utente esterno dei toni di segnalazione (pressione tasto, chiamata in corso, fine chiamata), imposta il volume degli eventuali toni di segnalazione emessi Valori possibili vanno da 0 (molto debole) a 9 (molto forte).
- Soglia di intervento Echo Limiter: questa funzione non è presente in questo dispositivo**.**
- Amplificatore in comunicazione: indica se attivare o meno l'amplificatore audio durante la comunicazione. Nessuna funzione per AD610, disponibile su AD611/612.

#### **9.6. Impostazione relè e acquisizione dei contatti di ingresso**

In questa pagine è possibile scegliere il comportamento che deve avere il relè 1 interno al dispositivo (per il relè 2 lasciare la programmazione come elettroserratura) e la modalità di gestione degli ingressi di acquisizione dei contatti esterni:

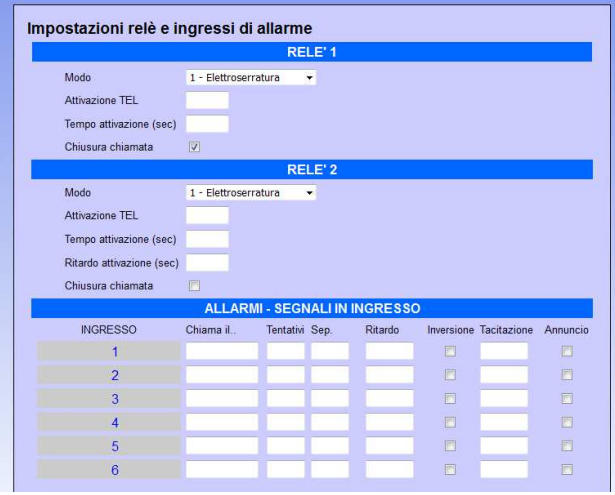

- Modo: imposta la funzione da associare al relè1 (relè 2 non presente). È possibile scegliere tra:
	- 1 Elettroserratura: viene azionato solo a seguito della ricezione del codice di attivazione.
	- 2 In chiamata: azionato con una conversazione in corso fino a che il sistema non torni a riposo
	- 3 In chiamata + timer: si aziona quando è in corso una conversazione + per il tempo programmato
	- 4 Pressione pulsante: alla pressione di un qualunque pulsante viene attivato il relè per il tempo impostato
- Attivazione Tel: codice di attivazione del relè da comporre dal telefono interno al PBX (2 caratteri obbligatoriamente), il codice che l'operatore userà per per ativare il relè
- Tempo attivazione: tempo di attivazione del relè
- Chiusura chiamata: impostando questa opzione, la conversazione viene immediatamente abbattuta quando il relativo relè si attiva
- Chiama il..: numero o indirizzo IP del telefono da contattare quando si verifica la condizione di allarme.
- Tentativi: numero di tentativi di chiamata (max 999)
- Separazione: separazione, in secondi, tra un tentativo di chiamata e l'altro (max 999).
- Ritardo: è il tempo minimo, in secondi, prima che venga valutata valida la variazione dell'ingresso. Può servire, ad esempio, per mascherare un indicatore di porta rimasta aperta dopo l'entrata del visitatore. Supponendo che il tempo massimo che debba restare aperto l'ingresso pedonale sia di 30 secondi, solo allo scadere di questo tempo verrebbe inviata una chiamata telefonica di avviso al personale preposto.
- Inversione: normalmente il contatto è aperto e l'allarme si verifica alla chiusura dello stesso. Attivando questo flag si può istruire il dispositivo a comportarsi nel modo opposto (il contatto è normalmente chiuso e l'allarme si verifica all'apertura).
- Tacitazione: codice da comporre sul telefono chiamato per accettare e tacitare l'allarme (max 3 cifre).
- Annuncio: l'attivazione dell'ingresso (del contatto a lui collegato) provoca l'emissione di un messaggio preregistrato sull'altoparlante locale. Vedi maschera messaggi per la programmazione dei messaggi vocali.

Nella maschera sono rappresentati fino a 6 ingressi, ma solo 1 è disponibile su questo modello di sistema, gli altri campi non hanno alcuna funzione. A ciascun ingresso è abbinato un diverso messaggio da riprodurre in fase di chiamata. Di serie viene riprodotto un messaggio neutro ("Allarme1", "Allarme 2", ecc.) ma il testo può essere personalizzato (vedere par. 9.8).

#### **9.7. Tasti di chiamata**

Campi di programmazione non usati dal sistema AD611/612.

#### **9.8. Gestione messaggi**

In questa finestra è possibile cambiare/ascoltare i messaggi preregistrati di "Allarme", "Annuncio" e "Suoneria". La memoria contiene dei messaggi di default per ognuna delle posizioni, i messaggi sono personalizzabili dall'utente a suo piacimento a condizione che venga utilizzato il formato WAV PCM 8 kHz, 16 bit, mono.

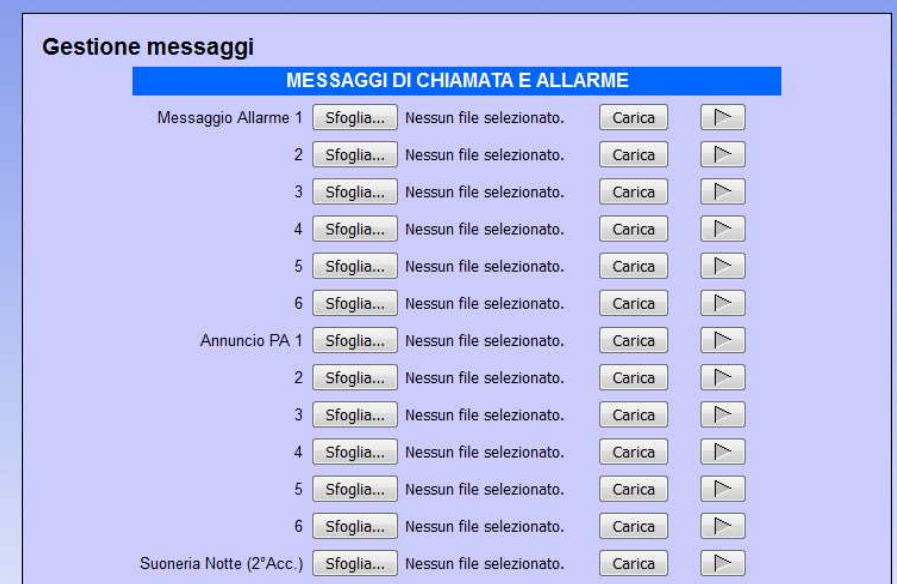

I "messaggi di allarme", uno per ogni contatto disponibile (solo il numero 1), vengono riprodotti verso il numero di telefono associato al relativo allarme: quando il chiamato risponde, il messaggio viene riprodotto più volte fino all'inserimento del codice di tacitazione o allo scadere di un timeout. Funzione "SIP Security Info Call". I messaggi di "annuncio PA", anche in questo caso uno per ogni ingresso, vengono riprodotti sull'altoparlante locale quando è attiva la relativa spunta nella maschera di programmazione allarmi (par. 9.6). I messaggi possono essere emessi (uno dei 6 disponibili a scelta) raggiungendo il sistema via telefono e utilizzando il relativo codice di attivazione. Infine il messaggio di "Suoneria Notte (2°Acc.)" viene riprodotto sull'altoparlante locale quando arriva una chiamata sul secondo account SIP se programmato (par. 9.4).

#### **Attivazione di uno dei 6 "annunci allarme" da telefono**

È possibile attivare l'emissione di uno dei 6 messaggi anche quando si è in comunicazione. Nel campo "Codice attivazione" bisogna programmare il codice che si desidera utilizzare per questa funzione:

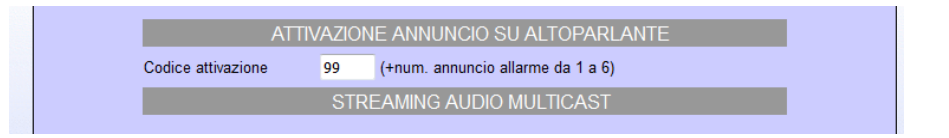

Nell'esempio si è usato il codice "99", a questo va semplicemente fatto seguire il numero dell'annuncio da emettere (da 1 a 6). Appena scatta la riproduzione dell'annuncio registrato la comunicazione con il telefono viene abbattuta (si libera l'interno chiamante). Attenzione: il messaggio potrebbe essere anche molto lungo, volendo per una qualche ragione interromperlo, semplicemente richiamare il sistema, il messaggio verrà interrotto per lasciar posto alla nuova comunicazione.

#### **Streaming audio Multicast**

Attivando questa funzione AD611/612 si metteranno in ascolto all'indirizzo/porta specificato, riproducendo la fonia in di un eventuale flusso audio digitale ricevuto in Multicast in modo analogico. La funzione ha priorità più bassa rispetto al normale funzionamento telefonico del sistema ovvero chiamate in partenza o in arrivo bloccano o impediscono la riproduzione del flusso audio.

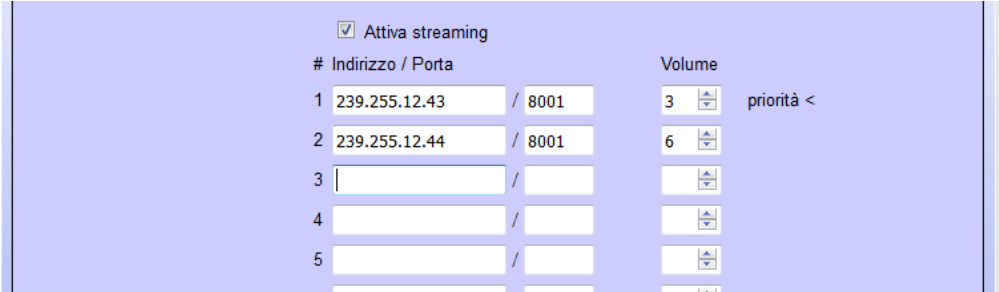

È possibile programmare fino a 16 indirizzi di audio Multicast, ciascuno con priorità superiore rispetto all'indirizzo precedente e un proprio volume di riproduzione. Nell'esempio sono stati programmati due indirizzi. Il primo indirizzo (il 43 finale) potrebbe essere ad esempio della musica a basso volume proveniente da un PC. Il secondo (il 44 finale) potrebbe essere invece un annuncio proveniente da un telefono appositamente programmato per il Multicast e con un volume più alto. Normalmente la musica sarebbe sempre attiva e verrebbe automaticamente interrotta non appena venisse emesso l'annuncio prioritario via telefono.

#### **9.9. Annunci automatici**

È possibile programmare l'emissione di annunci ad orari prestabiliti, che può avvenire sull'altoparlante locale o in streaming verso altri dispositivi.

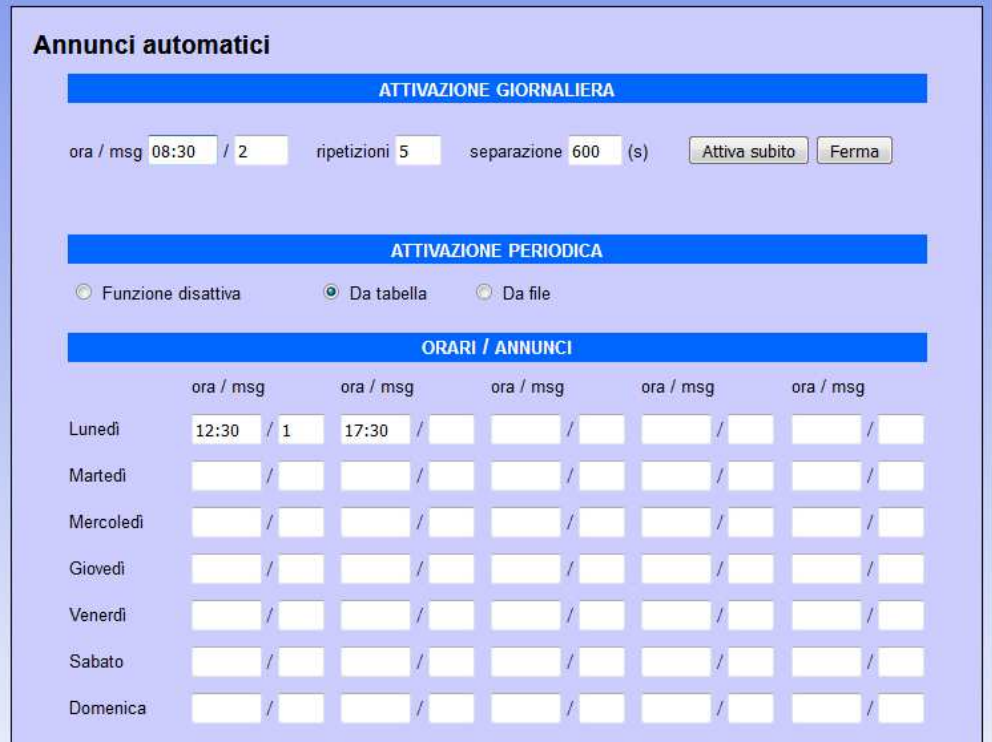

#### **Attivazione giornaliera:**

è possibile automatizzare l'emissione di un annuncio giornaliero (che avverrà all'orario impostato) per ogni giorno. Esso verrà riprodotto per il numero di ripetizioni, con separazione tra un messaggio e l'altro dato dal numero di secondi impostati. È anche possibile attivare manualmente il messaggio (con il tasto "Attiva subito") o fermarne la riproduzione (con il tasto "Ferma"). Se si utilizza la sola modalità manuale di attivazione non è necessario indicare l'orario di inizio.

Il messaggio riprodotto è uno dei 6 messaggi di annuncio allarme che si trovano nella sezione "Gestione messaggi".

#### **Attivazione periodica da tabella:**

se si attiva questa funzione è possibile indicare nella tabella sottostante, per ogni giorno della settimana, fino a cinque differenti orari, per ognuno dei quali è possibile specificare uno tra i sei messaggi di annuncio preregistrati.

Nel campo "msg" va quindi programmato un numero da 1 a 6 (il numero indica il messaggio di annuncio).

#### **Attivazione periodica da file:**

è possibile caricare un file di testo in formato "csv" (quindi facilmente editabile con Excel") che contenga, per ciascun giorno dell'anno, fino a 5 orari in cui effettuare l'emissione dell'annuncio. Per compilare il file basta semplicemente scaricare quello di default già presente (e vuoto), modificarlo e ricaricarlo (non cambiare le scritte con i mesi, sono utilizzate dal dispositivo per indicizzarsi all'interno del documento):

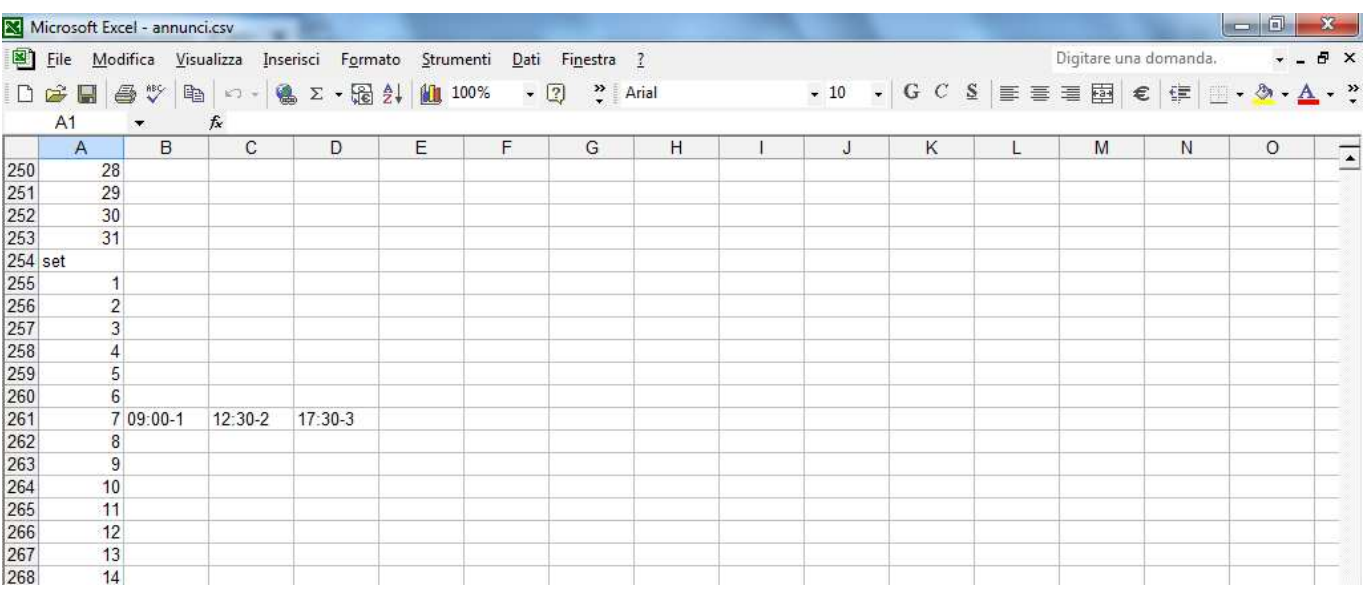

Nell'esempio è stato indicato che il 7 di Settembre (di ogni anno) deve venire riprodotto alle 09:00 il messaggio 1, alle 12:30 il messaggio 2 e alle 17:30 il messaggio 3.

#### **Streaming**

Infine è possibile riprodurre i messaggi indicati non verso l'altoparlante locale ma in streaming verso un indirizzo multicast. Per far questo è sufficiente inserire, dopo il numero del messaggio, la lettera S seguita dal numero di canale multicast programmato nella maschera "Tasti di chiamata" (vedi descrizione "Invio audio Multicast"). Ad esempio 1S2 significa emetti in streaming il messaggio 1 verso l'indirizzo programmato sul tasto 2.

#### **NOTA1:**

il volume di riproduzione, nel caso di emissione su altoparlante locale, è quello impostato come volume soneria nella maschera di programmazione "Parametri SIP". Nel caso invece di riproduzione in streaming il volume è dato dal volume del canale multicast programmato in ricezione.

#### **NOTA2:**

Poiché il dispositivo non è dotato di un proprio orologio interno, l'automatismo di emissione dei messaggi può avvenire solo se esso risulta sincronizzato con un time server (che può essere locale alla rete o uno qualunque su internet, vedere nei "Parametri di rete").

#### **10. MANUTENZIONE**

#### **10.1. Sistema**

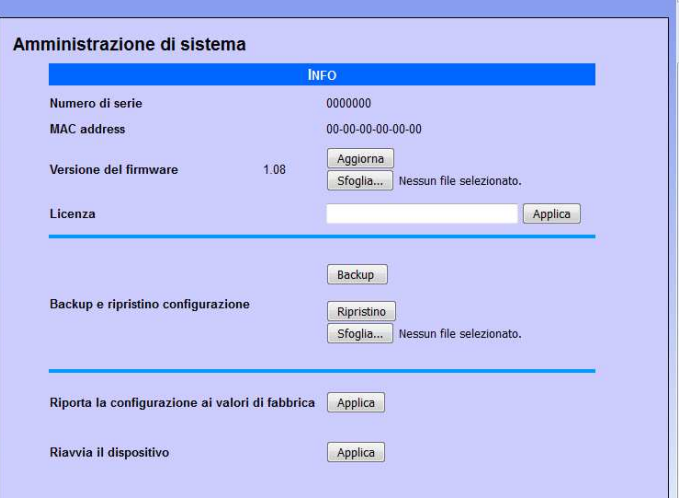

In questa pagina è possibile verificare la versione corrente del firmware, aggiornare il software ed eseguire il backup/ripristino della configurazione di sistema:

- MAC address: è l'indirizzo fisico assegnato all'interfaccia di rete.
- Versione firmware: visualizza la versione correntemente installata del programma. È possibile caricare una versione diversa (eventualmente fornita dal supporto tecnico di TEMA) con i tasti Sfoglia/Aggiorna. Una volta caricata la nuova versione, il dispositivo deve essere riavviato.
- Licenza: immettere in questo campo la licenza per attivare eventuali servizi aggiuntivi (come ad esempio l'uso di messaggi oltre i 16 secondi).
- Backup e ripristino configurazione: è possibile salvare in un file le impostazioni correnti per poterle ripristinare in caso di errori di programmazione o sostituzione del dispositivo.
- Riporta la configurazione ai valori di fabbrica: tutte le impostazioni vengono perse e riportate ai valori di default di fabbrica. Viene richiesta conferma per l'operazione.
- Riavvia il dispositivo: esegue il riavvio come se venisse tolta e rimessa alimentazione. Utile nel caso non si sia fisicamente presenti davanti al dispositivo e si avesse necessità di riavviarlo. Viene richiesta conferma per l'operazione.

#### **10.2. Credenziali di accesso**

Al default, il nome utente e la password di accesso per la configurazione sono **master/master** (in minuscolo). Non è possibile avere più di un utente (non esistono livelli gerarchici di programmazione), ma è possibile modificare le credenziali di accesso. La password va introdotta due volte per conferma.

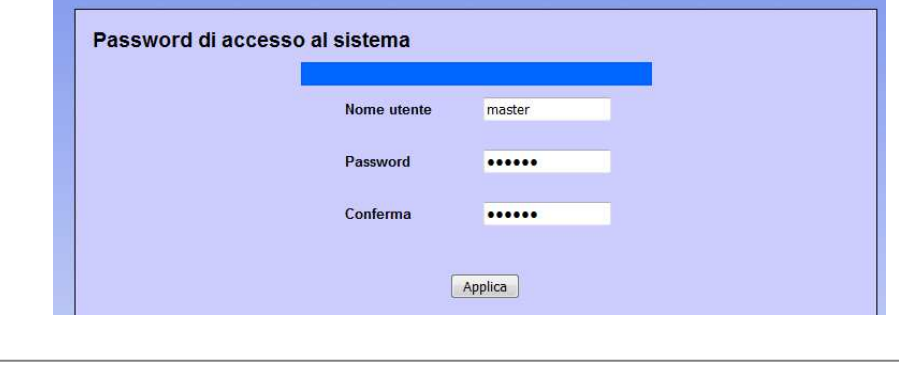

Annotarsi le nuove credenziali introdotte per poter successivamente riaccedere al sistema !

#### **10.3. Log di diagnostica**

ň

Per individuare piccoli problemi di configurazione, è possibile attivare una diagnostica testuale relativa all'attività del canale VoIP del dispositivo. È sufficiente collegarsi via TCP alla porta 9991 con un terminale come Telnet o Hyperterminal. È anche possibile visualizzare lo storico di attività, cliccando "Ultimo log". Il log viene cancellato quando supera la dimensione di circa 2 Mbyte.

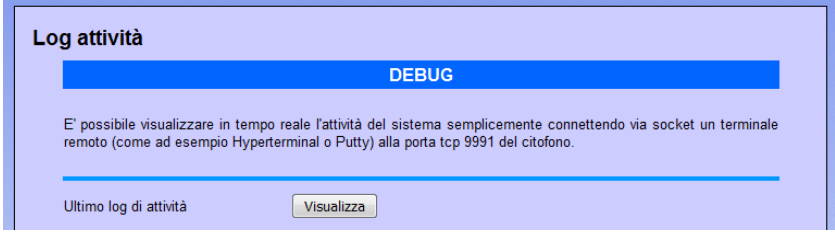

#### **11. PRESENTAZIONE E UTILIZZO DEL PROGRAMMA "AA Video Console"**

**AA-Video Console** è un programma che viene fornito gratuitamente insieme ai dispositivi audio IP serie AD600-AD630 e ai sistemi Videocitofonici IP serie AA-500 e AA-600, serve a monitorare e operare da una unica postazione con 16 dispositivi audio IP e/o Videocitofoni IP. Il software si installa su uno o più PC (senza limiti di licenza) con sistema operativo da Windows XP® o successivi. Il programma permette di vedere la zona inquadrata dalla telecamera incorporata nei dispositivi Videocitofonici IP, di comunicare e azionare da remoto i relè dei terminali gestiti in rete, tutto dalla finestra del programma stesso. Il PC dove viene installato AA-Video Console deve essere equipaggiato di una scheda audio e provvisto di altoparlanti e microfono.

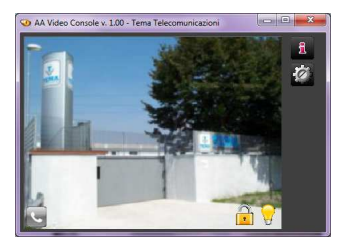

E' possibile visualizzare fino a 16 scene/dispositivi contemporaneamente e operando con un terminale per volta scelto fra quelli in finestra. Per installare il programma individuare nel contenuto del CD-ROM a corredo il file "AAVideoConsole/setup.exe".

#### **11.1. Presentazione**

Questa è la finestra principale del programma. Nel caso degli altoparlanti IP AD630 che non sono dotati di telecamera, il programma presenta all'operatore gli altoparlanti IP disponibili per effettuare annunci dal PC. Nella rete si possono avere più di un PC con installato il programma AA-Video Console. L'operatore sceglie la zona su cui deve effettuare l'annuncio senza doversi ricordare il numero del dispositivo da chiamare (modo operativo che resta comunque disponibile) semplicemente premendo sul simbolo del microtelefono presente nel riquadro della zona desiderata.

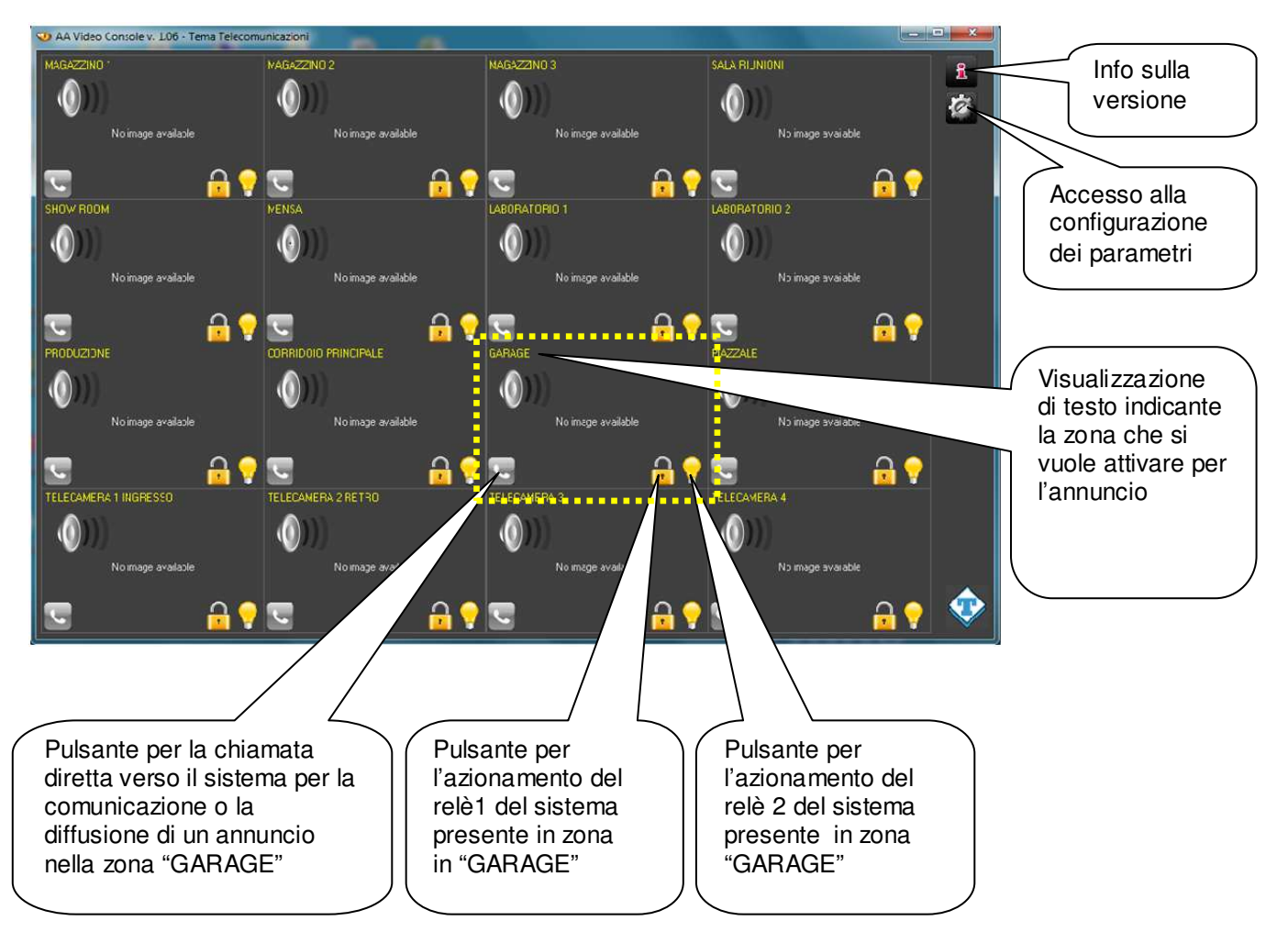

Premendo sull'icona del microtelefono il programma stabilisce la connessione con il terminale relativo e l'operatore potrà diffondere il suo messaggio semplicemente parlando nel microfono collegato al PC.

Cambiare zona è facilissimo, basta premere sulla nuova icona desiderata, la connessione per l'annuncio precedente viene terminata e ne viene stabilita un'altra verso l'altra zona per il nuovo annuncio.

#### **11.2. Configurazione del software per modalità SIP server**

E' possibile che l'azienda possieda oppure installi fra i vari dispositivi audio IP AD630 anche uno o più Videocitofoni IP Tema serie AA-500 o AA-600. Questi possono disporre della telecamera che controlla e presenta in finestra le immagini della zona inquadrata. Quindi il sistema PA può incorporare il controllo dei varchi aziendali con Videocitotelefoni IP i cui stream video sono visualizzati nelle finestre del programma AA-Video Console.

L'audio della conversazione con i dispositivi ovvero la comunicazione fonica avviene come una normale comunicazione VoIP fra due telefoni SIP. Nella fattispecie uno degli interlocutori sarà AD630 (o eventuale Videocitofono IP), l'altro è il PC con il programma "AA Video Console".

Per fare in modo che il PC dotato di questo programma possa comunicare mediante AD630 con un utente, bisogna ovviamente impostare il numero assegnato ad "AA Video Console" per quel dato dispositivo. Cliccando il tasto che dà accesso alla configurazione dei parametri del programma, compare la finestra di seguito riprodotta:

È possibile configurare fino a 16 sistemi. Selezionare il tab del numero del sistema che si desidera predisporre in AA-Video Console e per ognuno si incontreranno i relativi parametri.

Attivando la spunta "Active" dal secondo sistema in poi la visualizzazione della pagina principale del programma si adatterà in ampiezza e riquadri suddividendosi in base al numero di sistemi configurati attivi.

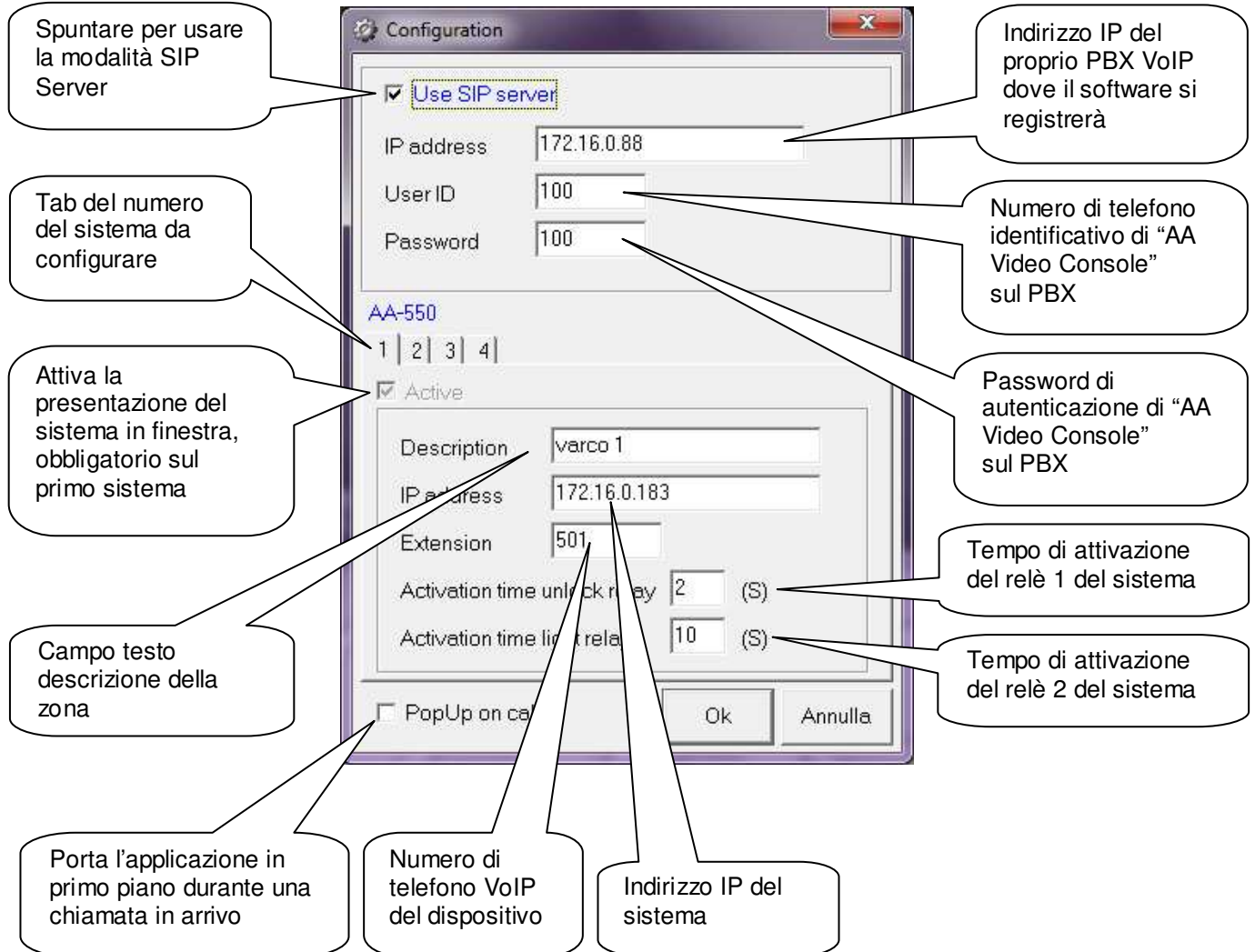

Personalizzando ogni riga descrittiva per gli operatori sarà facile e immediato individuare sullo schermo del PC il sistema che si vuole attivare per effettuare l'annuncio vocale dal microfono del PC.

#### **11.3. Configurazione del software per modalità Peer-To-Peer**

In questa configurazione il software non si registra su un centralino IP-PBX, bensì effettua le chiamate direttamente all'indirizzo IP del dispositivo specificato. Quindi il collegamento audio riguardante la conversazione o l'annuncio avverrà senza l'intervento dell' IP-PBX (i due dispositivi infatti non devono essere necessariamente registrati ad un'eventuale SIP Server esistente).

Anche in questa configurazione uno degli interlocutori sarà il terminale audo IP o il Videocitotelefono, l'altro è il PC con il programma "AA Video Console".

Per fare in modo che un utente che si trovi in prossimità del terminale predisposto con un pulsante di chiamata, possa "comunicare" mediante il terminale stesso con il PC dotato di questo programma, bisogna ovviamente impostare l'indirizzo IP del PC nei parametri del terminale (AD630 o AA-500/600).

Così facendo alla pressione del pulsante il terminale inoltrerà la chiamata all'indirizzo IP del PC dove è stato installato "AA Video Console" (vedi par. 9.7 "Tasti di chiamata").

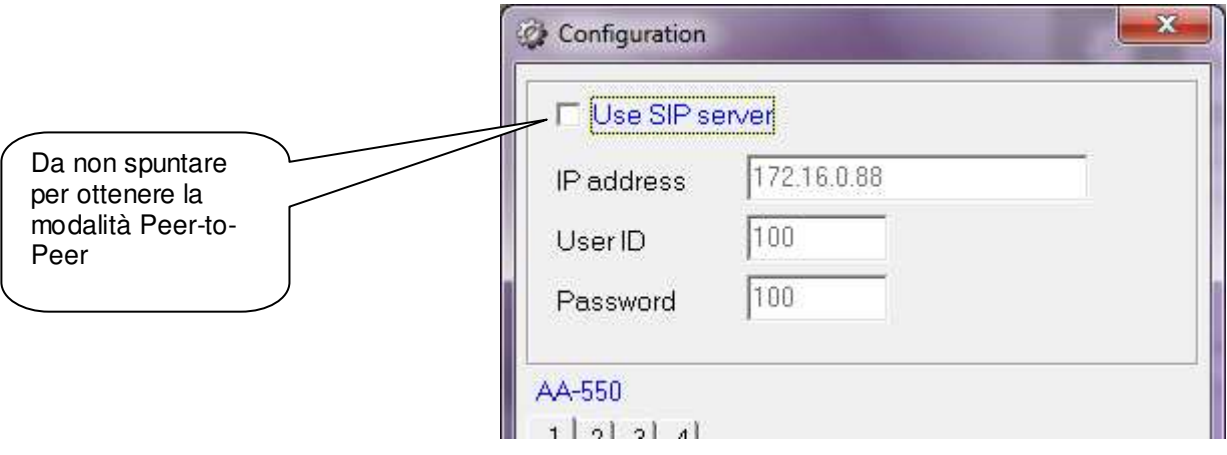

#### **12. Introduzione alla APP AA-Video Console versione per sistemi operativi iOS**

**AA-Video Console** è una App che si può installare su qualunque smartphone Apple iPhone<sup>®</sup>.

Il programma permette gestire tutti i sistemi Tema audio IP o Videocitofoni IP, di azionare da smartphone i relè del dispositivo, di parlare direttamente con il visitatore, di lanciare annunci e di vedere la zona inquadrata da eventuali telecamere incorporate nei terminali gestiti.

L'applicazione può essere scaricata gratuitamente dall'Appstore di Apple, si trova facilmente digitando AAVIDECONSOLE nel riquadro di ricerca del sito Apple.

È possibile configurare e gestire fino a 4 dispositivi IP Tema. Se presente la telecamera l'immagine inquadrata viene presentata sul proprio iPhone in quel momento dalla telecamera del sistema selezionato (per passare da un sistema all'altro basta scorrerli sul display): Lo streaming video viene sempre visualizzato, anche senza comunicazione o chiamata in atto (Monitor video continuo).

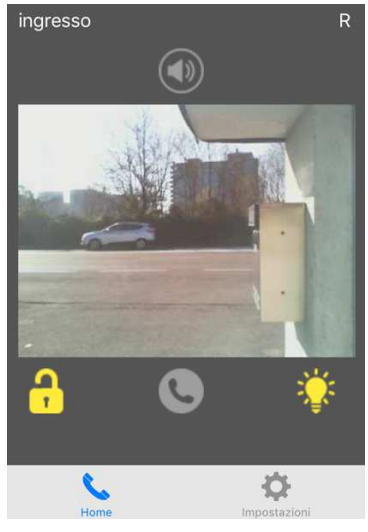

#### **Servizi offerti**

- Chiamate Sip verso terminali della rete e comunicazione, lancio di annunci su altoparlanti IP SIP
- Funzionamento sia con SIP Server che in modalità Peer-to-Peer
- Pilotaggio relè apriporta / luce segnapasso (relè 1 e 2) anche senza essere necessariamente in comunicazione
- Audio in viva-voce
- Visualizzazione immagine della telecamera anche quando non si è in comunicazione (no riquadri multipli)
- Fino a 4 terminali e/o sistemi con telecamera gestibili

#### **12.1. Caricamento e installazione dell'app**

Come tutti gli applicativi per iPhone, l'installazione può avvenire solo attraverso lo store ufficiale. All'interno dell'Appstore, digitare semplicemente il nome che è AAVIDEOCONSOLE nel box di ricerca e confermare l'installazione:

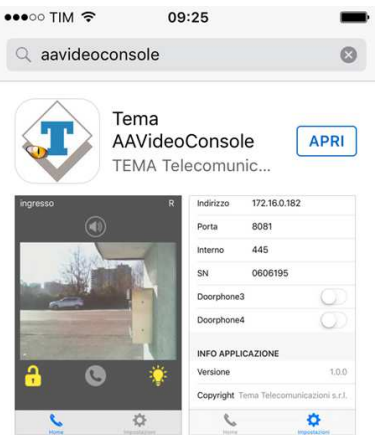

#### **Configurazione**

Sia la configurazione generale che la configurazione dei singoli Doorphone avviene nel menu "Impostazioni":

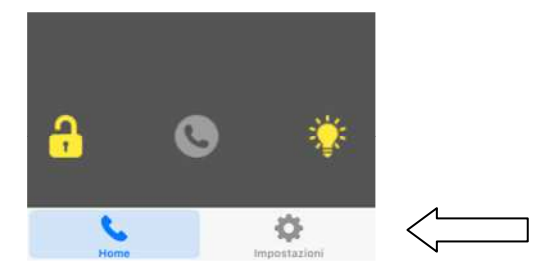

#### Verrà presentata la seguente maschera:

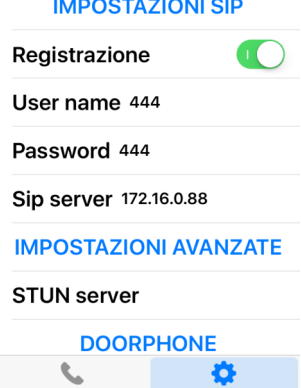

La prima parte, "IMPOSTAZIONI SIP", permette di registrare il proprio dispositivo ad un PBX o ad un provider SIP (necessario se si vuole raggiungere i terminali tramite il loro numero di interno). Attivando "Registrazione" si ha accesso alla configurazione dell'account di registrazione (user name, password, ecc.). Se invece nella rete non è installato un centralino SIP e si vuole raggiungere i terminali semplicemente tramite il suo indirizzo IP, lasciare disattiva l'opzione.

Nelle "IMPOSTAZIONI AVANZATE" è possibile configurare un eventuale STUN Server (esterno quindi alla rete privata) che permetta all'applicativo di raggiungere in modo più sicuro il terminale Tema, anche se protetto da un firewall.

NOTA: per poter accedere ai terminali Tema dall'esterno alla rete aziendale (ovvero da internet) sono necessarie delle programmazioni al proprio router/firewall per permettere connessioni in entrata verso un dispositivo interno. Per questa funzionalità contattare il proprio amministratore di rete (ogni router/firewall ha una propria programmazione che non è possibile generalizzare in questo manuale).

#### **Configurazione dei terminali IP SIP Tema**

E' possibile controllare con l'applicazione fino a 4 sistemi contemporaneamente. Sempre nella pagina delle impostazioni troviamo il menu per configurarli:

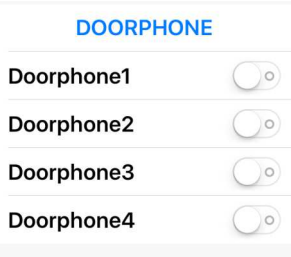

Attivando lo slider di ciascun Doorphone (o sistema audio IP Tema) appaiono i campi da configurare:

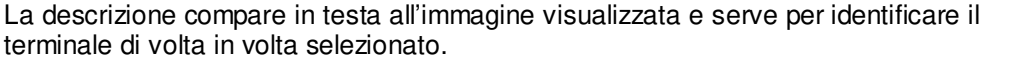

Nel campo indirizzo occorre inserire l'indirizzo IP del terminale. Serve per visualizzare la telecamera o per effettuare una chiamata in Peer-to-Peer.

Il numero della porta è quello utilizzato internamente dal programma per le comunicazioni, deve essere 8081.

Il numero di interno è il numero che deve venire composto quando dalla maschera principale viene selezionato il tasto di chiamata. Ovviamente ha senso solo in modalità SIP registrata al PBX Server. In modalità Peer-to-Peer questo campo non va compilato.

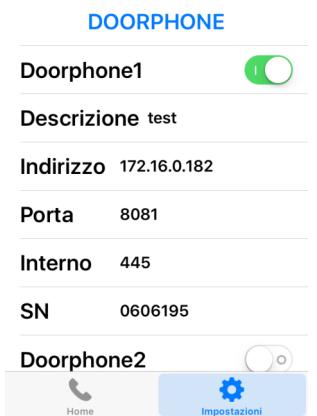

Infine nel campo SN occorre inserire il numero di serie del dispositivo, per motivi di sicurezza, serve per abilitare i tasti apertura e di accensione luce segnapasso (relè 1 e relè 2).

#### **12.2. Uso dell'applicazione**

Una volta attivata l'applicazione è possibile verificare nella schermata "Home" lo stato della registrazione. Se compare una "R" in alto a destra significa che l'applicazione è registrata al centralino SIP.

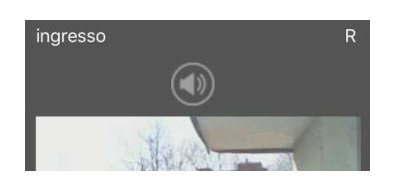

Nel normale funzionamento viene mostrata l'immagine del primo terminale configurato (se dotato di telecamera), per passare da uno all'altro scorrere lo schermo. I tasti sotto all'immagine visualizzata hanno effetto sul relativo terminale selezionato:

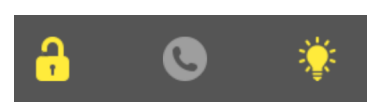

Il primo tasto attiva il relè apriporta (il numero 1 "lucchetto"). Il tasto centrale effettua la chiamata verso il terminale (o la chiude se è in corso). Il terzo tasto attiva il relè normalmente collegato alla luce segnapasso (il numero 2).

Se il programma viene messo in secondo piano (usando il tasto "Home" o "Back") esso rimane comunque attivo e pronto per ricevere eventuali chiamate entranti (nel qual caso viene inviata una notifica all'utente, che ha quindi la possibilità di riportare il programma in primo piano e rispondere).

#### **Chiusura dell'applicazione**

Operare come per qualunque altra APP per iPhone installata.

#### **13. Introduzione alla APP AA-Video Console versione per sistemi ANDROID**

Il programma permette gestire tutti i sistemi Tema audio IP o Videocitofoni IP, di azionare da smartphone Android® i relè del dispositivo, di parlare direttamente con il visitatore, di lanciare annunci e di vedere la zona inquadrata da telecamere incorporate nei terminali gestiti. L'applicazione si trova sul CD fornito a corredo assieme alla versione per Windows  $\circ$  (in formato apk). È possibile configurare un numero illimitato di terminali. Se presente la telecamera l'immagine inquadrata viene presentata sul proprio smartphone in quel momento dalla telecamera del sistema selezionato (per passare da un sistema all'altro basta scorrerli sul display): Lo streaming video viene sempre visualizzato, anche senza comunicazione o chiamata in atto (Monitor video continuo).

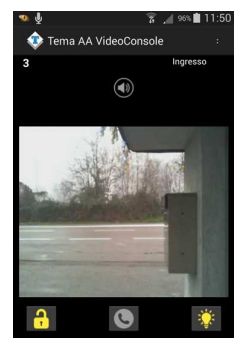

#### **Servizi offerti**

Sono gli stessi della versione iOS (vedi sopra)

#### **13.1. Caricamento e installazione dell'app**

Come tutti gli applicativi per Android, è possibile installare l'app senza passare per lo store, semplicemente copiando ed installando l'apk fornito all'interno del disco di installazione. Per trasferire il file nel dispositivo è possibile seguire due strade:

Metodo 1: inviare una mail verso lo smartphone con allegato il file aavideconsole.apk (presente nel CD). Una volta aperta la mail sul proprio smartphone e selezionato l'allegato, il sistema chiederà se si desidera installare l'applicazione (che avverrà in pochi secondi). Probabilmente il sistema operativo avviserà dell'installazione da una sorgente sconosciuta:

Installazione bloccata

Per ragioni di sicurezza, il dispositivo è attualmente impostato per bloccare l'installazione di applicazioni non ottenute dal Play Store. Per modificare questa impostazione, andate su Impostazioni > Sicurezza > Sorgenti sconosciute.

Annulla

Impostazioni

Occorre selezionare il tasto "Impostazioni" e consentire l'installazione:

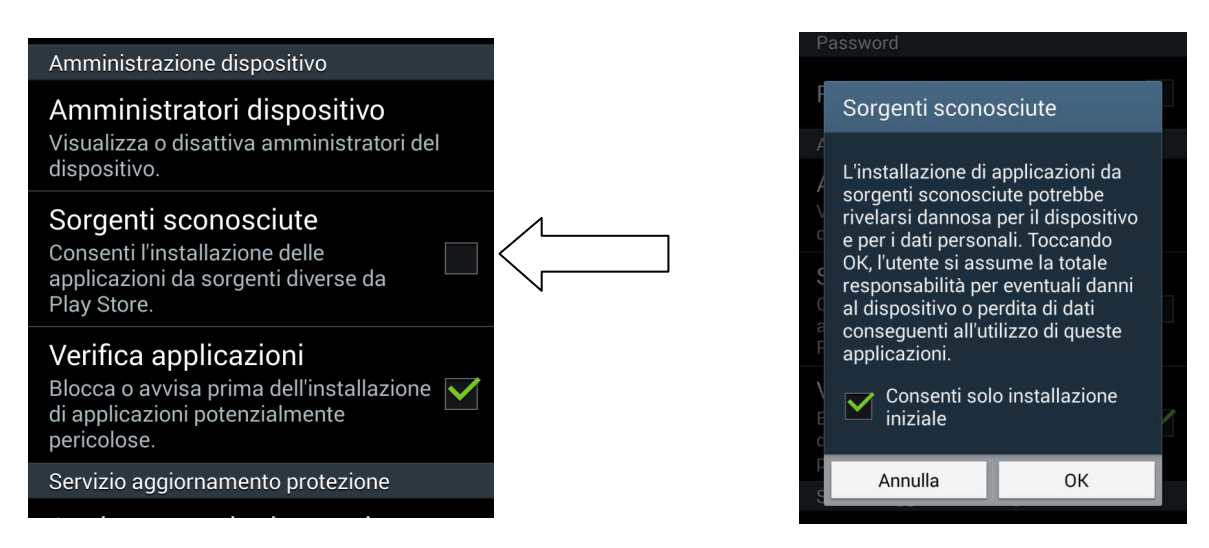

 Metodo 2: copiare aavideconsole.apk direttamente sul dispositivo collegato ad un computer tramite il cavo USB normalmente fornito con il telefono (da "Risorse del Computer" il telefono viene visto come un normale pendrive).

Una volta copiato il file basta selezionarlo sul telefono e confermarne l'installazione (anche in questo caso occorrerà autorizzare l'installazione da sorgenti sconosciute).

#### **Configurazione**

Per prima cosa, dal menu dell'applicativo, occorre effettuare la configurazione generale:

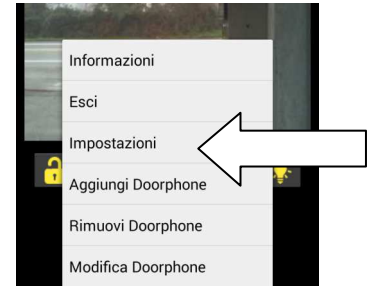

**IMPOSTAZIONI SIP** Registrazione

Liser name

Password

SIP server

STIJN server

Abilita la registrazione ad un sip server

Indirizzo IP o URL del server a cui registrarsi

Indirizzo di un eventuale STUN server

Nome utente per la registrazione

Password per la registrazione

**IMPOSTAZIONI AVANZATE** 

Scegliere quindi "Impostazioni":

La prima parte, "IMPOSTAZIONI SIP", permette di registrare il proprio dispositivo ad un PBX o ad un provider SIP (necessario se si vuole raggiungere il terminale tramite il suo numero di interno).

Marcando "Registrazione" si ha accesso alla configurazione dell'account di registrazione (user name, password, ecc.). Se invece nella rete non è installato un centralino SIP e si vuole raggiungere il terminale semplicemente tramite il suo indirizzo IP, lasciare smarcata la spunta.

Nelle "IMPOSTAZIONI AVANZATE" è possibile configurare un eventuale STUN Server (esterno quindi alla rete privata) che permetta all'applicativo di raggiungere il terminale attraverso un firewall.

NOTA: per poter accedere ai terminali IP SIP Tema dall'esterno alla rete aziendale (ovvero da internet) sono necessarie delle programmazioni al proprio router/firewall per permettere connessioni in entrata verso un dispositivo interno. Per questa funzionalità contattare il proprio amministratore di rete (ogni router/firewall ha una propria programmazione che non è possibile generalizzare in questo manuale).

#### **Aggiunta di terminali IP SIP Tema**

E' possibile dunque aggiungere in configurazione quanti terminali si desiderano. Nella maschera principale ne viene sempre presentato uno per volta.

Per passare da un sistema all'altro basta scorrere il dito in orizzontale sul display dell'applicazione. Scegliendo "Aggiungi Doorphone" verrà proposta la seguente maschera:

La descrizione compare in testa all'immagine visualizzata e serve per identificare il terminale di volta in volta selezionato.

Nel campo indirizzo occorre inserire l'indirizzo IP del terminale. Serve per visualizzare la telecamera o per effettuare una chiamata in Peer-to-Peer.

Il numero della porta è quello utilizzato internamente dal programma per le

comunicazioni, deve essere 8081. Se lasciato vuoto viene compilato in automatico con quello di default (8081).

Il numero di interno è il numero che deve venire composto quando dalla maschera principale viene selezionato il tasto di chiamata. Ovviamente ha senso solo in modalità SIP registrata al PBX Server. In modalità Peer-to-Peer questo campo non va compilato.

Infine nel campo SN occorre inserire il numero di serie del dispositivo. Per motivi di sicurezza serve per abilitare i tasti apertura e di accensione luce segnapasso (relè 1 e relè 2).

#### **Modifica / eliminazione di terminali**

Questa funzione permette ovviamente di modificare la configurazione di un terminale o di eliminarne uno inserito. Basta semplicemente selezionare dalla lista quello da modificare o eliminare:

Qualunque modifica va confermata con il tasto "Ok". Il tasto "Annulla" o "Back" non salva, utile in caso ci si accorga di avere commesso degli errori.

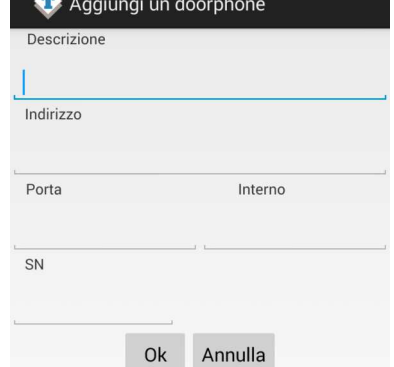

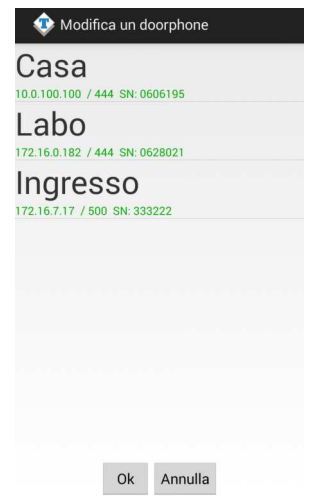

#### **13.2. Uso dell'applicazione**

Una volta attivata l'applicazione è possibile verificare nella maschera "Info", oltre alla versione del programma, lo stato della registrazione:

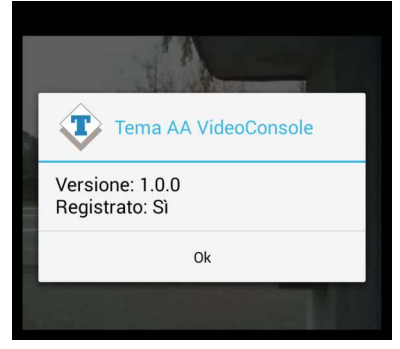

Nel normale funzionamento viene mostrata l'immagine del primo dispositivo configurato (come già detto per passare da uno all'altro è sufficiente scorrere lo schermo). I tasti sotto all'immagine visualizzata hanno effetto quindi sul relativo terminale selezionato:

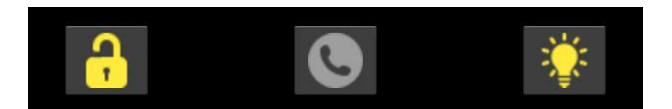

Il primo tasto attiva il relè apriporta (il numero 1 "Lucchetto"). Il tasto centrale effettua la chiamata verso il terminale (o la chiude se è in corso). Il terzo tasto attiva il relè normalmente collegato alla luce segnapasso (il numero 2).

Se il programma viene messo in secondo piano (usando il tasto "Home" o "Back") esso rimane comunque attivo e pronto per ricevere eventuali chiamate entranti (nel qual caso si mette automaticamente in primo piano e viene mostrata l'immagine del Doorphone che ha generato la chiamata).

Sulla barra delle applicazioni compare l'icona del programma, ad indicare che esso è in funzione in background:

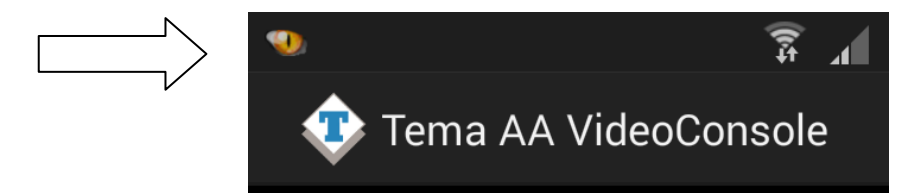

Per riportare in primo piano l'applicazione è sufficiente quindi selezionarla dalla barra:

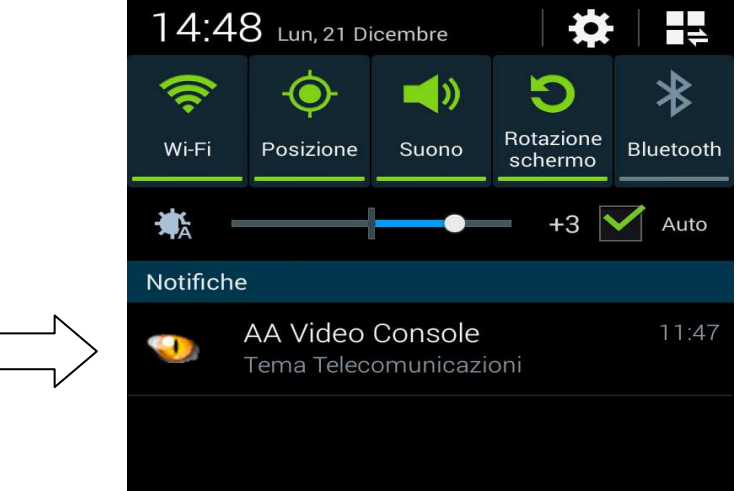

#### **Chiusura dell'applicazione**

Per terminare l'applicazione, come visto, non si deve usare il tasto "Back" (come la maggior parte delle app). Per chiudere il programma occorre esplicitamente selezionare la voce "Esci" dal menu princi pal

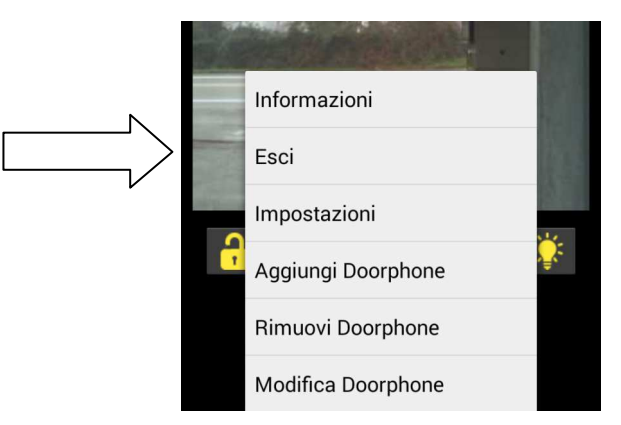

#### **14. APPENDICI**

#### **14.1. Appendice 1: Altri esempi di applicazioni in Streaming Audio Multicast**

Come descritto precedentemente, in una rete LAN il termine Multicast indica la possibilità di distribuire un'informazione di tipo Dati, Audio o Video, ad un gruppo di terminali IP della rete Ethernet. Per il Multicast si usano indirizzi di classe D e vanno da 224.x.x.x fino a 239.x.x.x.

Nel nostro caso i sistemi AD600, oltre alle funzioni classiche precedentemente descritte in questo manuale, sono in grado di ricevere audio in Multicast nel canale IP specifico (fino a 5 canali) e riprodurlo sul proprio altoparlante. L'audio può essere generato da un'applicazione software per PC (per esempio l'applicazione gratuita VLC), da un telefono IP SIP oppure da un Intercom Tema della serie AA-500 IP.

E' possibile infatti programmare ciascuno dei tasti dei sistemi AA-500 IP per l'invio immediato dell'audio captato dal suo microfono, l'audio ricevuto in streaming viene riprodotto senza l'intervento di alcun operatore, questa funzione è utile per la riproduzione di messaggi e annunci di informazione o emergenza (modalità detta anche "Paging"). Può essere utilizzato qualunque telefono SIP che abbia tasti funzione programmabili per chiamate Multicast.

Lo streaming audio in modalità Multicast è monodirezionale, nel senso che il flusso audio viene inviato dalla sorgente (ad esempio un telefono) alla destinazione (Moduli AD600) ma non viceversa.

L'audio in streaming può essere inviato a più terminali contemporaneamente che abbiano tutti lo stesso indirizzo IP di Multicast, oppure a terminali distinti (ognuno dotato quindi di un proprio indirizzo IP).

L'audio supportato da questa modalità deve essere nel formato G.711 (aLaw o µLaw).

**Esempio di chiamata generale in Multicast:** lo schema riportato sotto presenta un impianto dove sono presenti 4 dispositivi della serie AD600 collegati allo switch di rete. Da un telefono predisposto è possibile effettuare una chiamata Multicast e lanciare un annuncio vocale all'indirizzo 239.255.12.42. Tutti i sistemi sono configurati con lo stesso indirizzo di Multicast e quindi tutti riprodurranno il messaggio audio di annuncio.

Questa funzione non interferisce con il normale funzionamento del dispositivo AD600 poiché l'audio in multicast viene ricevuto in un canale separato. Al termine dell'annuncio Multicast le funzioni normali sono ripristinate.

L'utilizzo di uno Switch di rete PoE (Power over Ethernet) consente di alimentare i sistemi AD600 sullo stesso cavo UTP di rete, in questo caso non sono necessari alimentatori esterni poiché i sistemi serie AD600 sono compatibili con lo standard PoE (Power over Ethernet).

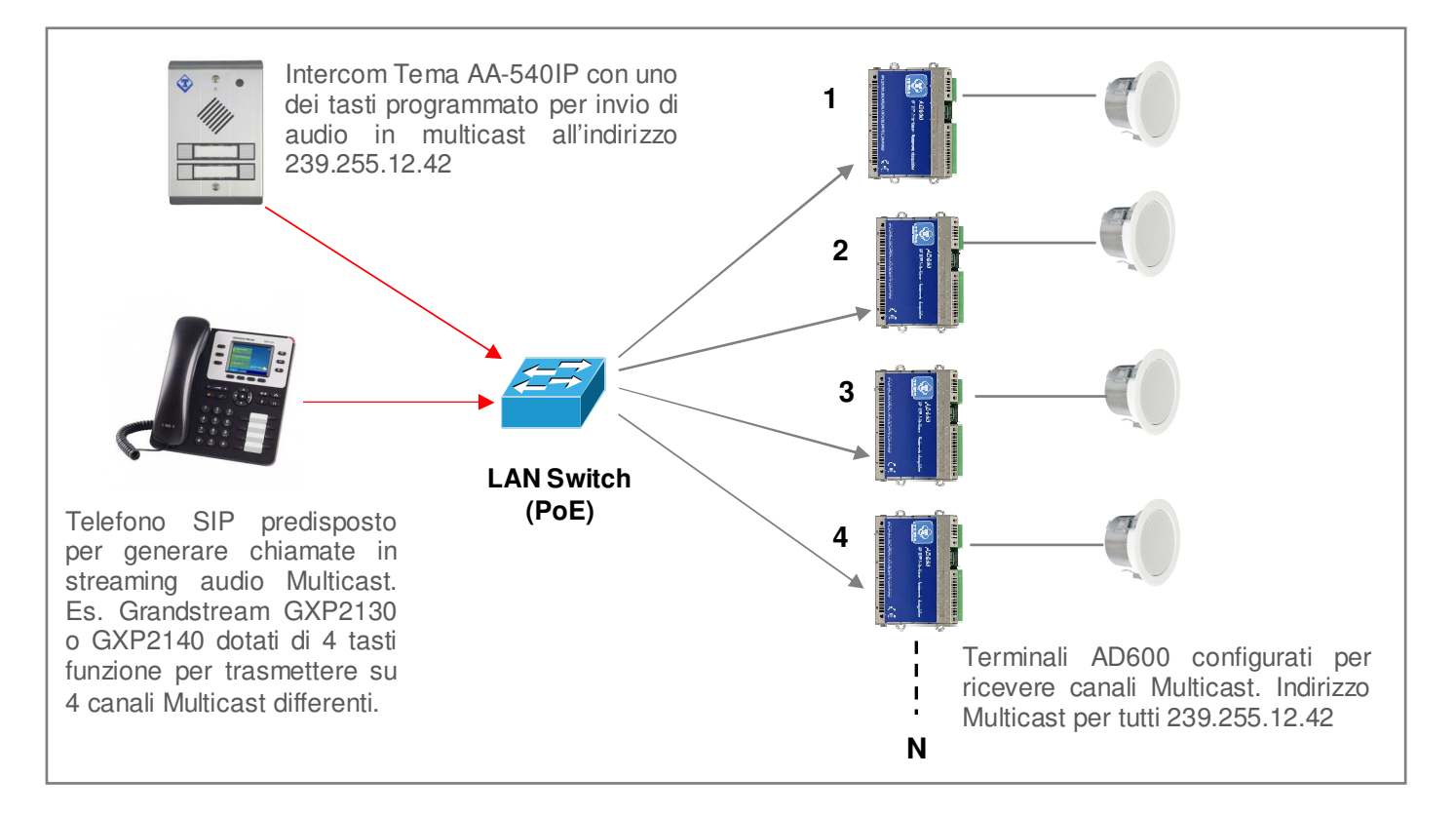

#### **Invio di annunci Multicast verso gruppi (Zone) di terminali AD600**

Nell'impianto dello schema sono presenti 5 moduli serie AD600 configurati in tre gruppi diversi. Gruppo 1: AD600 N. 1-2 con indirizzo IP 239.255.12.42 Gruppo 2: AD600 N. 3-4 con indirizzo IP 239.255.12.43 Gruppo 3: AD612 N.5 con indirizzo IP 239.255.12.44

Nel telefono SIP, idoneo ai servizi Multicast, vengono programmati 3 tasti funzione con l'indirizzo IP dei gruppi (Zone) configurati in modo che ogni tasto funzione possa inviare un annuncio Multicast sul gruppo associato. Mentre gli AD600 dei gruppi 1-2 possono pilotare 1 altoparlante da 2W, il dispositivo N.5 modello AD612 incorpora all'interno un amplificatore audio da 40W su 2 uscite separate da 20W ciascuna per pilotare altoparlanti passivi o trombe in aree rumorose o dove necessiti di un alto volume di diffusione.

E' altresì possibile utilizzare gli Intercom Tema AA-500 per generare chiamate sui canali Multicast programmando opportunamente i tasti del sistema: tenendo premuto un tasto l'audio del microfono viene inviato verso l'indirizzo IP Multicast programmato. Per esigenze maggiori di gruppi (Zone) è possibile aggiungere un modulo pulsanti nel caso di AA-540 oppure una console di espansione dei tasti funzione (DDS) nel caso si utilizzi un telefono SIP.

Ogni gruppo può avere un numero illimitato di dispositivi AD600 secondo le esigenze di sonorizzazione della zona. Il numero di gruppi è ampliabile fino a 10. A richiesta i gruppi sono ulteriormente ampliabili.

I 5 canali multicast nei sistemi AD600 hanno livelli prioritari configurabili, in questo modo è possibile riservare il canale a priorità più alta con un apposito indirizzo IP al fine di riservarlo per la chiamata generale su tutti gli AD600.

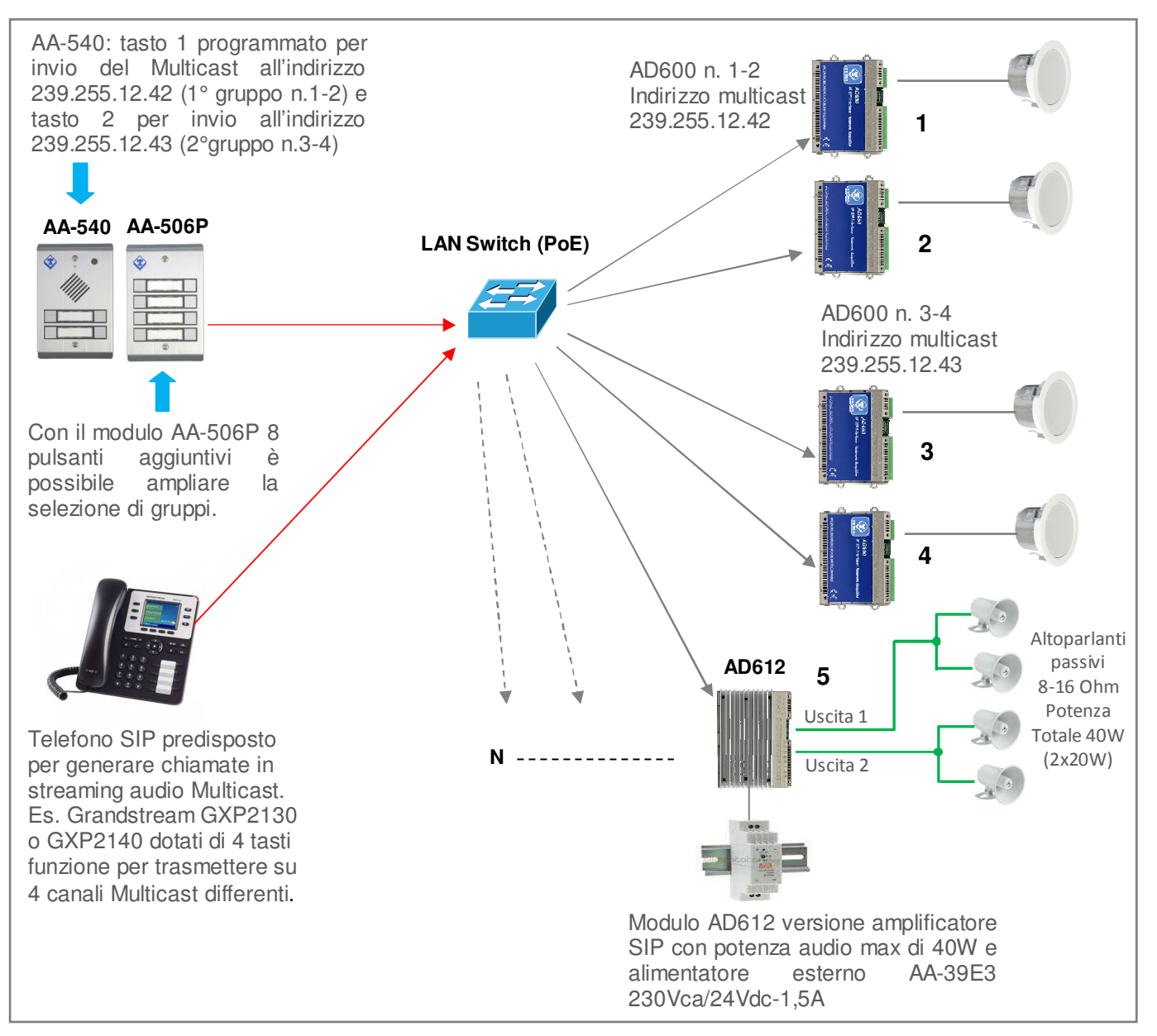

#### **14.2. Appendice 2: Uso del programma VLC Media Player come Encoder Multicast di file audio**

Con il programma VLC di libero utilizzo scaricabile dal link http://www.videolan.org/vlc/index.it.html è possibile trasformare il PC Windows in un generatore Encoder su un indirizzo IP Multicast in grado di riprodurre un file audio registrato in formato WAV 8KHz-16 Bit mono. Il file, di qualunque durata, può essere un annuncio oppure una compilation musicale da trasmettere come sottofondo a tutti i sistemi AD600 in ascolto su uno o più indirizzi riservati alla trasmissione Multicast. Per attuare la funzionalità procedere come segue:

1. Scaricare il programma VLC e installarlo sul PC Windows, la cartella dove è installato il programma VLC si trova sotto C:/programmi (x86)/VideoLAN/

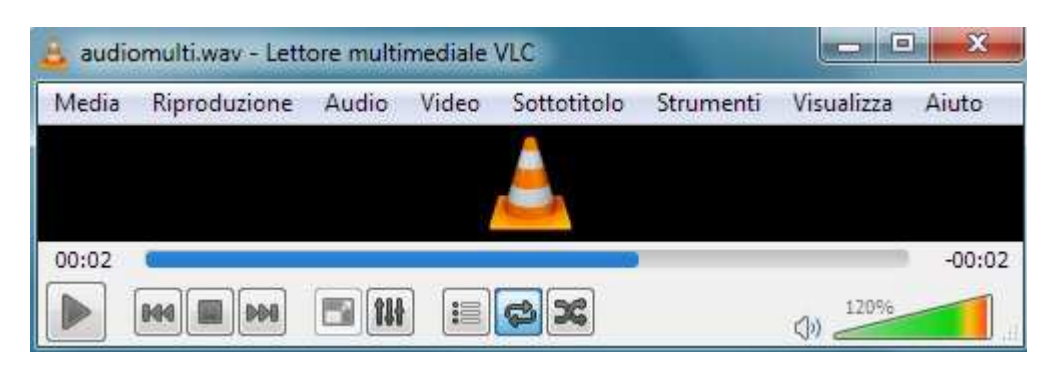

- 2. Registrare un file audio in formato WAV 8KHz-16Bit Mono e copiarlo nella cartella VideoLAN.
- 3. Creare un file nominato "esempio.bat" come riportato in figura inserendo il nome del vostro file audio al posto di quello mostrato in figura (audiomulti.wav). Una copia del file "esempio.bat" generica da poter modificare è presente nel CD fornito.

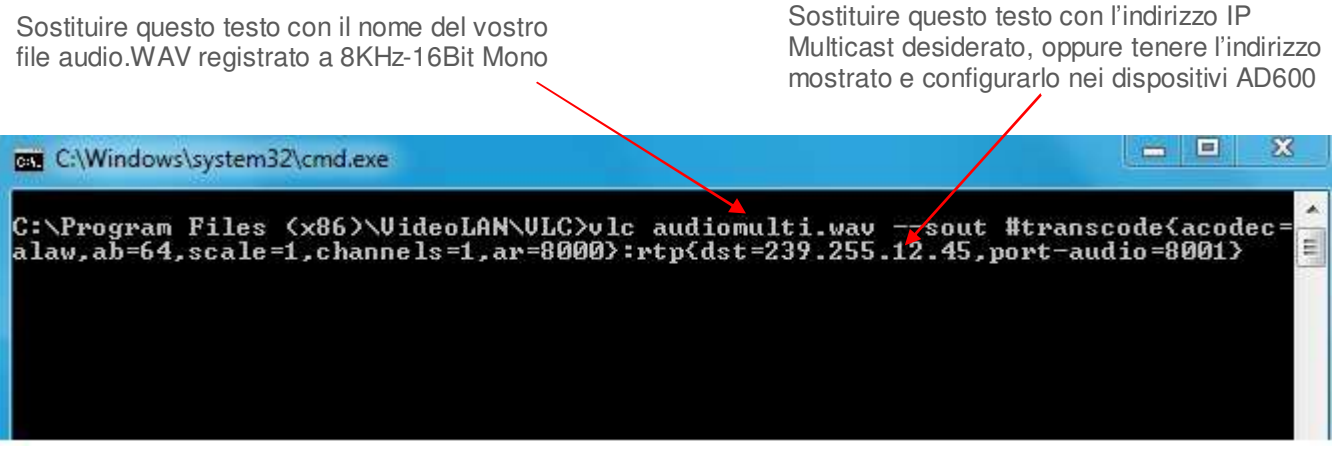

- 4. Sostituire nel file "esempio.bat" l'indirizzo mostrato (239.255.12.45) con l'indirizzo di Multicast dove si vuole incanalare lo streaming audio, i dispositivi AD600 che devono riprodurre lo streaming audio devono avere impostato lo stesso indirizzo in ricezione nella pagina di programmazione riservata al Multicast. L'indirizzo mostrato nell'esempio di file "esempio.bat" è già un indirizzo riservato Multicast e può essere utilizzato nella vostra applicazione.
- 5. Lasciare intatta e inalterata come sopra riportata tutto il resto della stringa del file "esempio.bat".
- 6. Quando si vuole lanciare sul canale Multicast lo streaming audio del vostro file è sufficiente fare doppio click sullo specifico file "esempio.bat", il programma VLC si aprirà automaticamente ed il contenuto del vostro file "xxx.wav" sarà trasmesso a tutti i dispositivi AD600 che lo riprodurranno sugli altoparlanti.
- 7. Per sospendere la trasmissione fare click sul pulsante Pausa di VLC (compare al posto del pulsante PLAY). Per terminare la trasmissione chiudere il programma VLC.

E' possibile creare diversi file audio "xxx.wav", "xxx1.wav", associabili ad altrettanti file "esempio.bat", "esempio1.bat" per poi lanciare di volta in volta l'annuncio e/o la musica che si vuole trasmettere in streaming audio su uno specifico indirizzo IP Multicast.

Per ulteriori informazioni sul programma VLC fare riferimento alla guida del produttore del programma stesso.

#### **14.3. Appendice 3: Uso del programma AUDACITY per la registrazione di file audio**

Per la registrazione dei vostri file audio è possibile utilizzare uno dei programmi di libero utilizzo come ad esempio AUDACITY scaricabile gratuitamente dal link http://www.audacityteam.org/ con l'accortezza di registrare e salvare i file audio nel formato Windows .WAV a 8KHz-16Bit Mono, altri formati di file audio non funzionano con i dispositivi della serie AD600. Di seguito vengono fornite alcune informazioni per l'operatività di base. Per ulteriori informazioni sul programma AUDACITY fare riferimento alla guida del produttore del programma stesso.

Procedere come segue per la registrazione di un messaggio dal microfono incorporato o collegato al PC.

- 1. Selezionare la frequenza di campionamento a 8.000Hz, fare click su Start registrazione e iniziare a parlare.
- 2. Per terminare la registrazione fare click su Stop registrazione, ascoltare l'audio registrato ed eventualmente ripetere la registrazione se non ottimale. Per eliminare la registrazione precedente è sufficiente selezionare con il mouse (strisciare dall'inizio alla fine) tutta la traccia audio, premere il tasto "Canc" e ripetere la registrazione. Con questo procedimento è anche possibile cancellare piccole parti di silenzio o audio all'interno della traccia.
- 3. Per salvare la registrazione fare click su "File", "Esporta audio", dare un nome e selezionare nell'apposita tendina "WAV (Microsoft) formato 16 bit PCM". Il file salvato è pronto per essere utilizzato in tutti i dispositivi della serie AD600 o utilizzato con il programma VLC (vedi appendice precedente) per essere inviato come streaming audio Multicast.

Il programma AUDACITY consente un gran numero di elaborazioni del segnale audio come: amplificazione/riduzione dei livelli audio, duplicazioni di parti della traccia, eliminazione dei silenzi, inserimento di toni o toni DTMF, riduzione del rumore, ecc.. Per l'utilizzo ottimale del programma si rimanda al manuale del prodotto.

#### **NOTA: TEMA mette a vostra disposizione il proprio studio interno di registrazione per la realizzazione di messaggi professionali con speaker multilingua da testi su specifiche del cliente.**

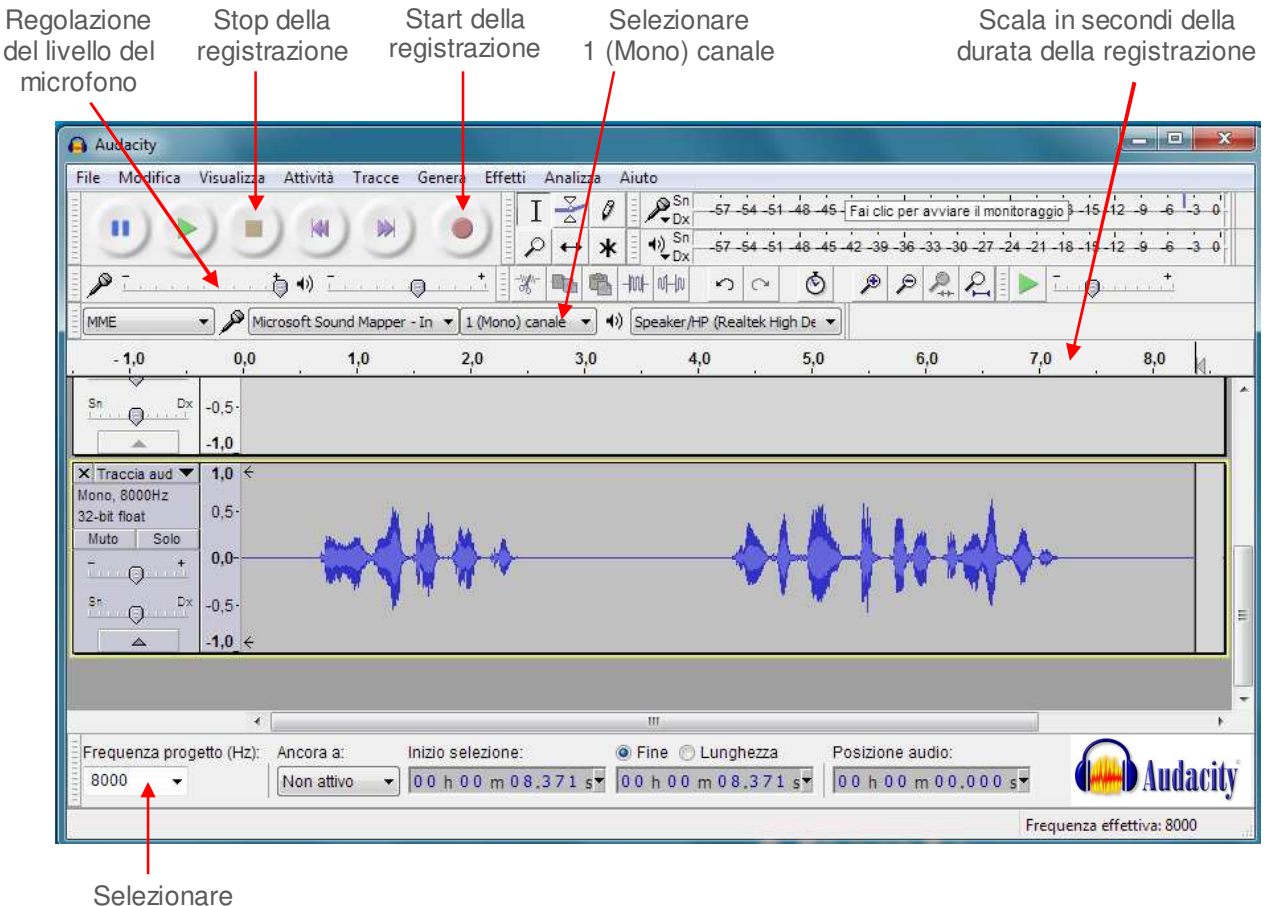

Frequenza del progetto (Hz): 8000

#### **14.4. Appendice 4: Cablaggio di un cavo di rete UTP RJ45 secondo lo standard EIA568B**

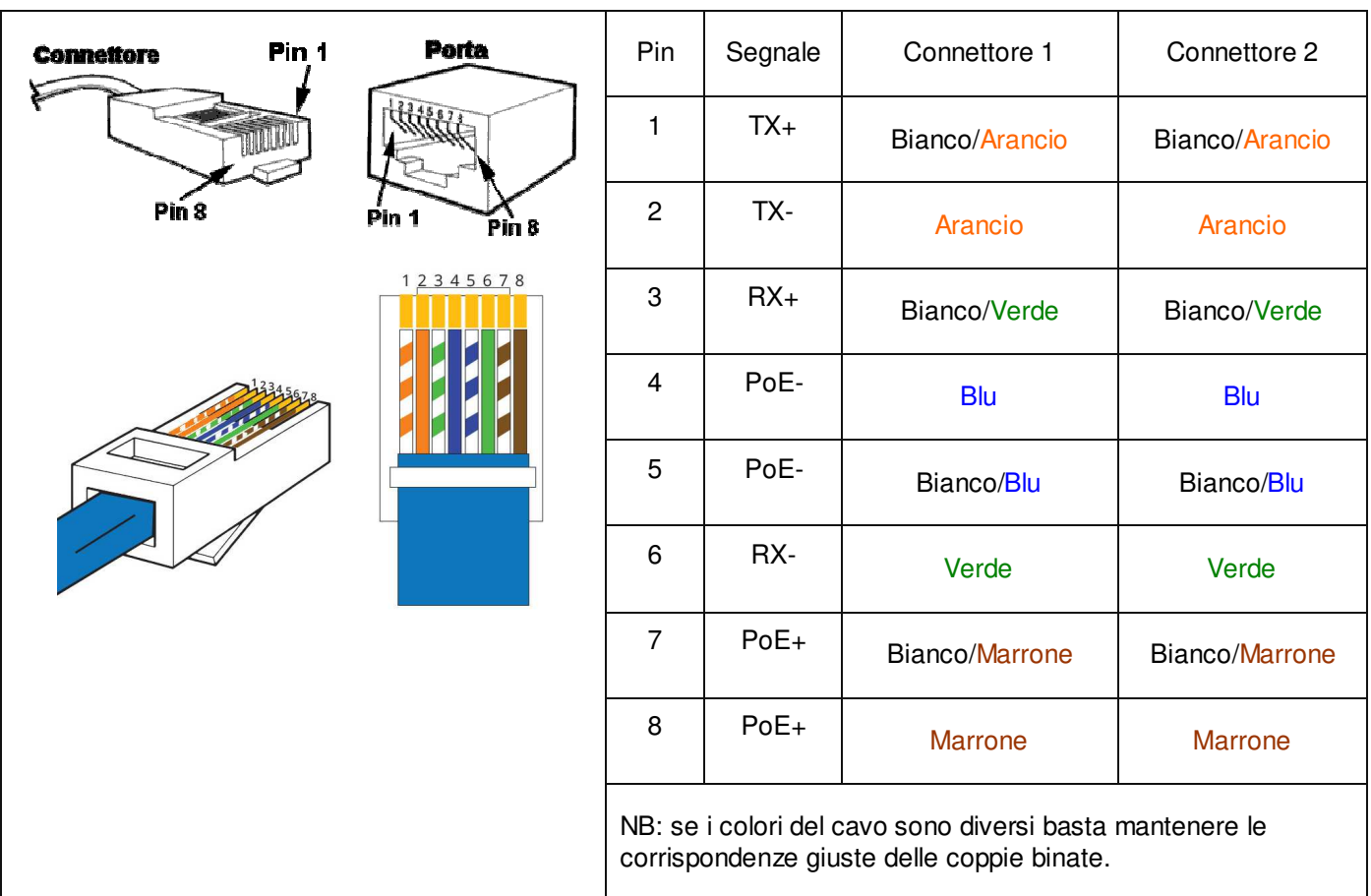

- Tagliare la guaina (circa un centimetro) per scoprire i fili.
- Per facilitare l'operazione è possibile, sfruttando l'elasticità della guaina, estrarre i fili qualche millimetro aggiuntivo. (tenere con una mano i fili e con l'altra tirare la guaina lisciandola).
- Raddrizzare singolarmente i fili precedentemente attorcigliati a coppie.
- Comporre la sequenza dei colori come da schema.
- Livellare la lunghezza dei cavi in posizione.
- Inserire i fili nel connettore RJ45 tenendoli ben stretti tra le dita fino a che si incanalano nelle guide all'interno del connettore stesso.
- Spingere bene fino a che i fili toccano il fondo del connettore (controllare in trasparenza che tutti i fili siano in posizione).
- Assicurarsi che la guaina sia penetrata nel connettore per almeno 8mm affinché possa essere crimpata anch'essa.
- Inserire il connettore nella pinza a crimpare e stringete fino in fondo. Si dovrebbe udire un click provocato dal ferma guaina.
- Ripetere esattamente i passaggi visti sopra per crimpare il cavo dall'altro lato.

 **Appunti**